# **INTRODUCTION TO STATSDIRECT**

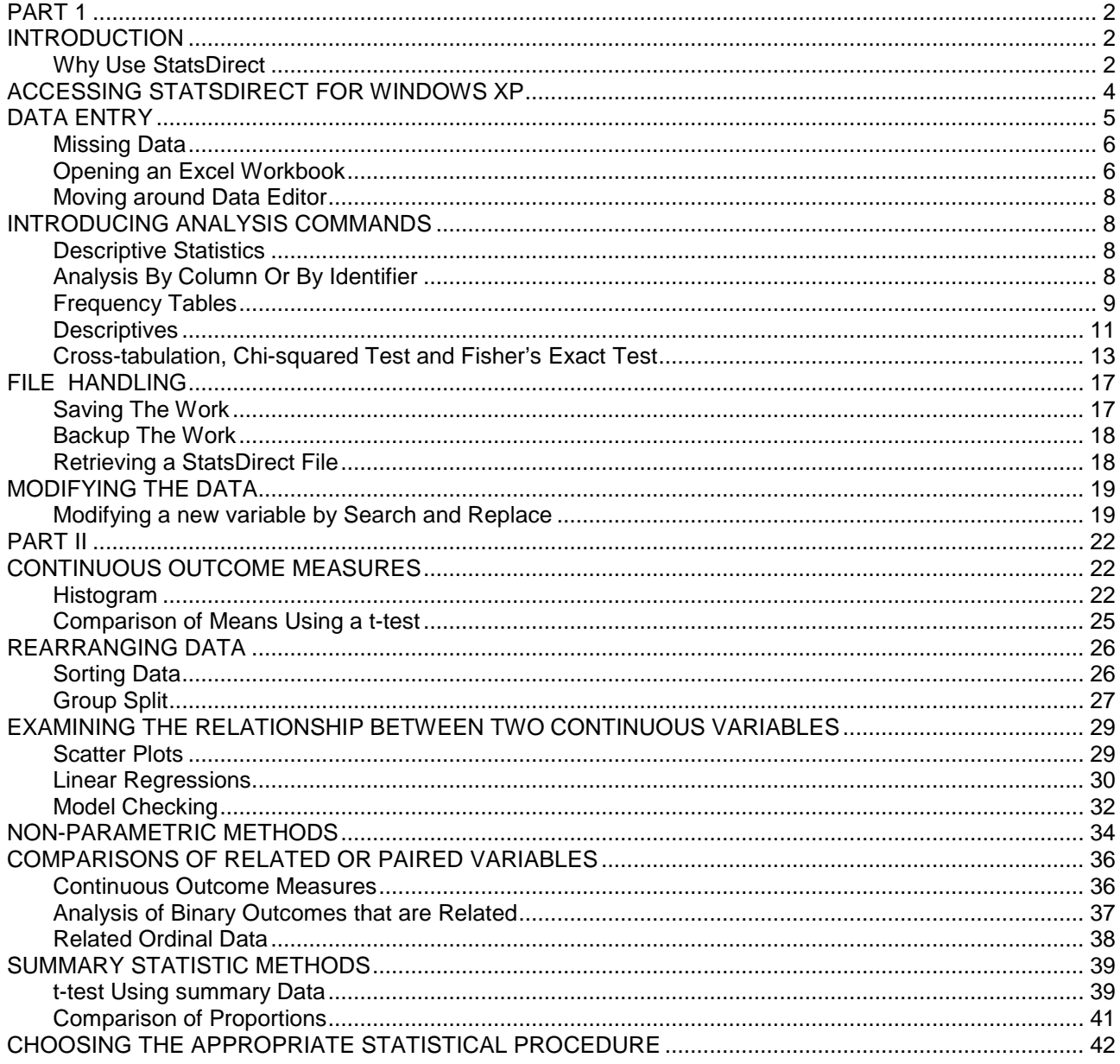

# **PART 1**

# **INTRODUCTION**

This handbook designed to introduce **StatsDirect**. It assumes familiarity with Microsoft windows and standard windows-based office productivity software such as word processing and spreadsheets.

# **Why Use StatsDirect**

**StatsDirect** is an easy-to-use package designed for medical researchers. It uses an interface similar to Micro-soft Excel and is able to read **EXCEL** Workbooks. It has some procedures specifically designed for medical researchers. **StatsDirect** has an extensive **Help** Facility that can be accessed by clicking on the local Help Tile. The help provided depends on what part of the system is being used.

StatsDirect is not suitable for analysis of large data sets with many variables and missing data. If your dataset is large and has missing data and many variables, as you might have with a survey or data base, you may find it easier to use SPSS or STATA. For example in SPSS it is easier to select subsets of data for a particular analysis. In SPSS variables can be labelled and text labels can be added to numerical codes making statistical output much more readable. This may be important when analysing large data sets.

This tutorial will assume some familiarity with concepts in statistical inference including hypothesis testing and confidence intervals. This was covered in years 1 and 2 of the medical undergraduate curriculum as part of the Information stream of the course. If you are unfamiliar with these concepts, it is suggested that you read an introductory text in medical statistics such as Campbell and Machin "Medical Statistics A Common Sense Approach". Some examples are given at the Medical Statistics support web site at

### http://research.bmh.manchester.ac.uk/biostatistics/teaching/statisticalsupport

StatsDirect has different type of analysis command

 Commands are based on raw data of individual subjects. Data needs to be entered into a spread-sheet with each row representing each subject. This might be into an Excel spreadsheet that is opened by StatsDirect or it may be entered directly into the StatsDirect spreadsheet. We advise the former as you can enter your data, even when you have not got access to StatsDirect.

- Commands based on summary statistics. For this summary statistics data such as frequencies, mean and standard deviation are entered into a separate panel associated with that analysis. For example suppose one is comparing mean outcome for two groups of patients using a t-test. If one already has the mean standard deviation and number of patients for each group of patients, just these six pieces of information can be entered. You can also use StatsDirect to calculate confidence intervals using proportions/ percentages using frequency data. This is very useful where you do not have access to the original data for example where we are extracting data from published research.
- StatsDirect also has commands for meta-analysis, which is the statistical method used to combine summary data from several studies to obtain an overall result.

This tutorial will focus on analysis based on the first type of data. Nevertheless you may wish to use the second two forms of analysis particularly if you want to use data from published research in your study. A brief introduction is given for summary statistic methods at the end of the tutorial.

No statistical package is completely comprehensive. For example you may decide to use SPSS for the analysis of your raw data, but you might use the summary statistics methods for comparison of your results with other.

The tutorial uses a set of data from a cross-sectional survey of respiratory function and dust levels amongst foundry workers. The object of the survey was to determine whether the dust levels found in the foundries have any effect on the respiratory health of the work force.

The purpose of this study was to examine whether dust increased respiratory morbidity. In this study the measure of respiratory morbidity are "Ever had asthma", "Ever had bronchitis", "Measured FEV" and "Measured FVC". The variable "Predicted FEV" and "Predicted FVC" are the values that are expected for a person's demographic characteristics including Age, Height and Sex. Exposure to dust is measured by two variables "Exposed/Un-exposed" and dust level recorded only for exposed workers. Because smoking is a confounding factor in this study, smoking behaviour has been recorded in terms of current smoking status, smoking history, and consumption and duration of smoking.

To make the most of this tutorial, work though generating the screens shown at each stage. There are several short exercises in the text to allow you to reinforce your skills.

# **ACCESSING STATSDIRECT FOR WINDOWS XP**

After logging on to Windows XP, the user will be presented with a screen containing a number of different icons. Start **StatsDirect** by clicking the **Start** button then selecting

$$
2009 \longrightarrow \text{MHS} \longrightarrow \text{Cluster} \longrightarrow \text{StatsDirect}.
$$

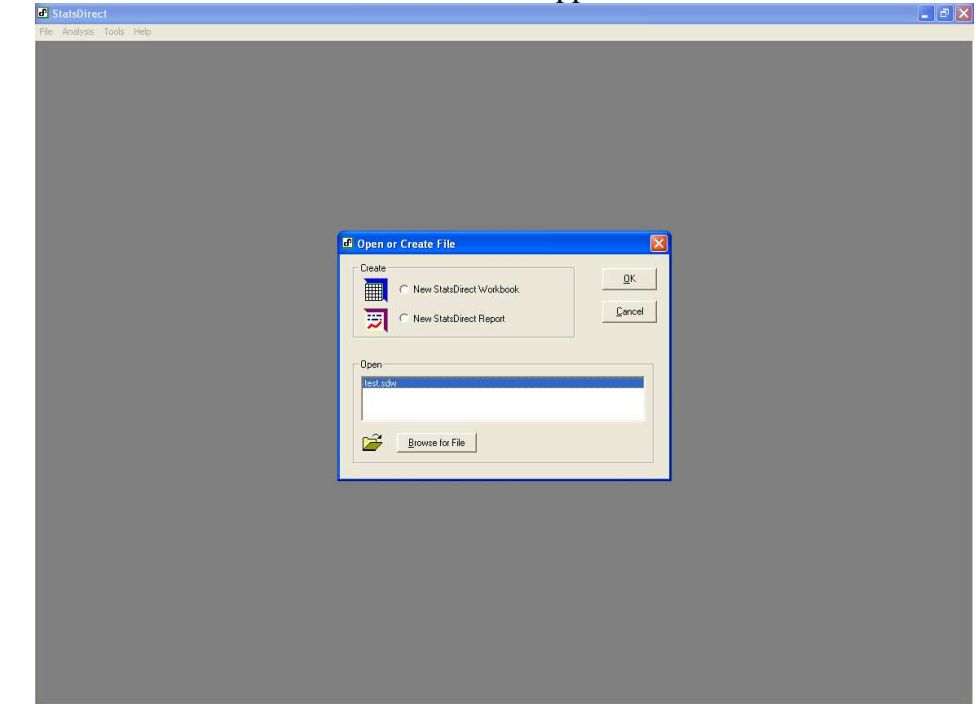

**StatsDirect** will now start and the screen below will appear.

There are two sections:

**Create** which has two radio buttons:

- **New StatsDirect Workbook**
- **New StatsDirect Report**

**Open** which displays data files recently accessed by **StatsDirect** from which you may select a file. Once you have made your choice clicking the **OK** will complete start-up process. The default will open the file highlighted in the Open window.

The file **test.sdw** which should be visible in the window is a work book that contains example data prepared by the developers of **StatsDirect** to illustrate the analysis commands of the program.

For the purpose of this tutorial you should select **New StatsDirect Workbook** button and click **OK**  button. A spreadsheet (**Book 1** highlighted) will be displayed for data entry as shown below

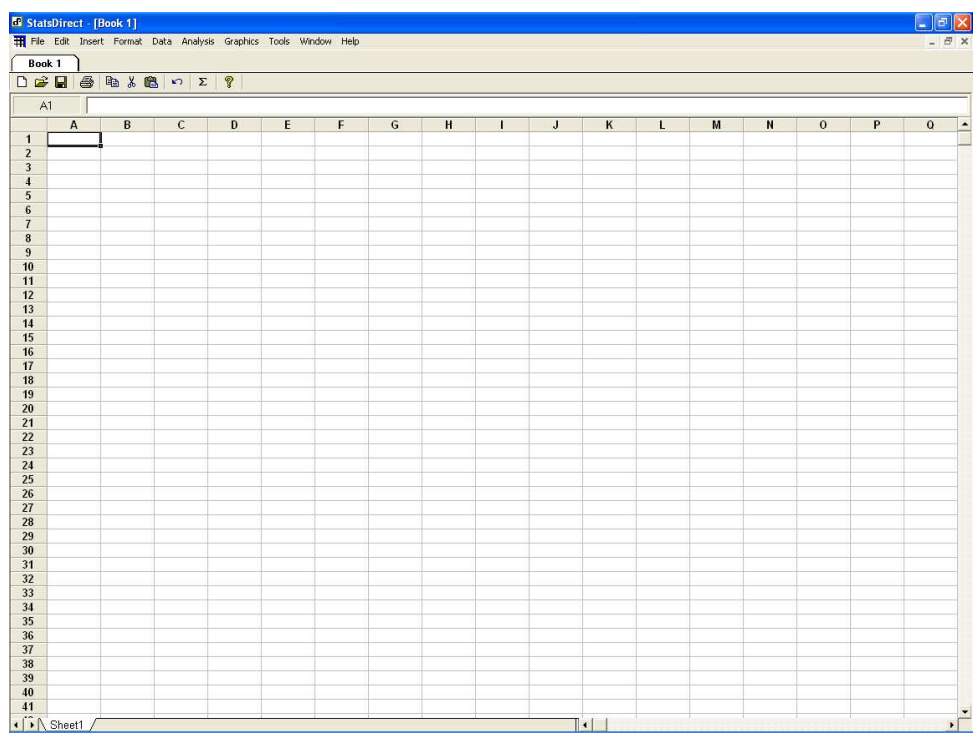

This has the following features at the top:

**Title bar** Displays **StatsDirect** and the name of the active document

**Menu bar** Contains a list of menus

**Document Tabs** Contains a list of worksheets and reports available with current one highlighted. If you have more than one, then you can move between them by clicking on the tab.

**Tool bar** Provides quick access with the mouse to frequently used tools and commands for formatting text and numbers.

**Formula bar** Contains a cell reference and value

Below the spreadsheet grid at the bottom there is a tab to select the work sheet within the work book.

# **DATA ENTRY**

Data can be entered directly into **StatsDirect**. Alternatively you can enter the data into an EXCEL spreadsheet and then read it into StatsDirect. Enter the data for each subject as a row of the spreadsheet and enter the data for each variable (question or measurement). Add a label for each variable the first row of each column. In case you should need to transfer the data to another statistical package such as SPSS, it is suggested that the label naming each variable should be alpha-numeric without punctuation as illustrated below. The data should be anonymous, but there should be a unique identifying number so that you can check your data against paper records.

After inputting the first 10 subjects from the foundry workers study the screen might look like that given below.

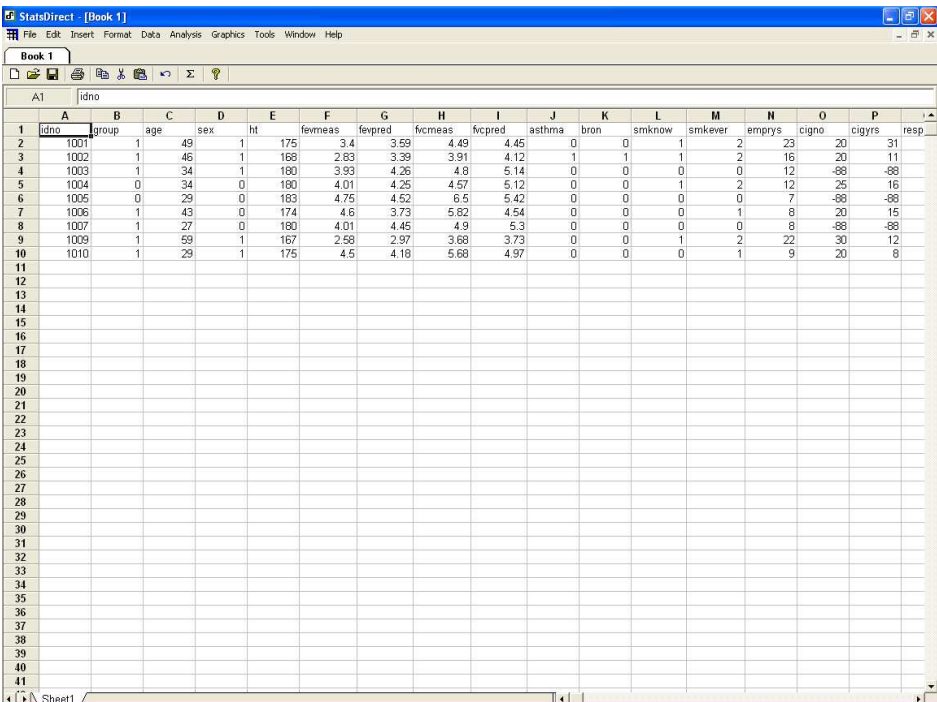

The first row of the spreadsheet contains the entire variable names. Please note that the shaded column on the left-hand side of **StatsDirect** spreadsheet with a number from 1 onwards is the line number, it can not be copied or changed. Do not depend on the grey row numbers on the left as an identifier, as the relationship between data and row number will change if the data is sorted by row.

# **Missing Data**

It is strongly recommended that you use the character \* to represent a missing value. This is different to other statistical packages such as SPSS were it is advisable to specify a numerical or STATA where **.** (period) is used.

# **Opening an Excel Workbook**

You can retrieve an EXCEL workbook containing the data from the study of foundry workers and dust. This is stored on the Shared Data Area located on the desk top. Double click on the **Shared Data icon** which can be found on the left hand side of the desktop, follow **Health Methodology Course Data** and save the Excel file to your Work Space. Alternatively the File can be found by going to the following internet address

http://research.bmh.manchester.ac.uk/biostatistics/teaching/statisticalsupport

click the link foundry.sav for the dataset followed by **save** and place it in your workspace. Under the File menu select Open File and then find the file. Once open the screen will look like this

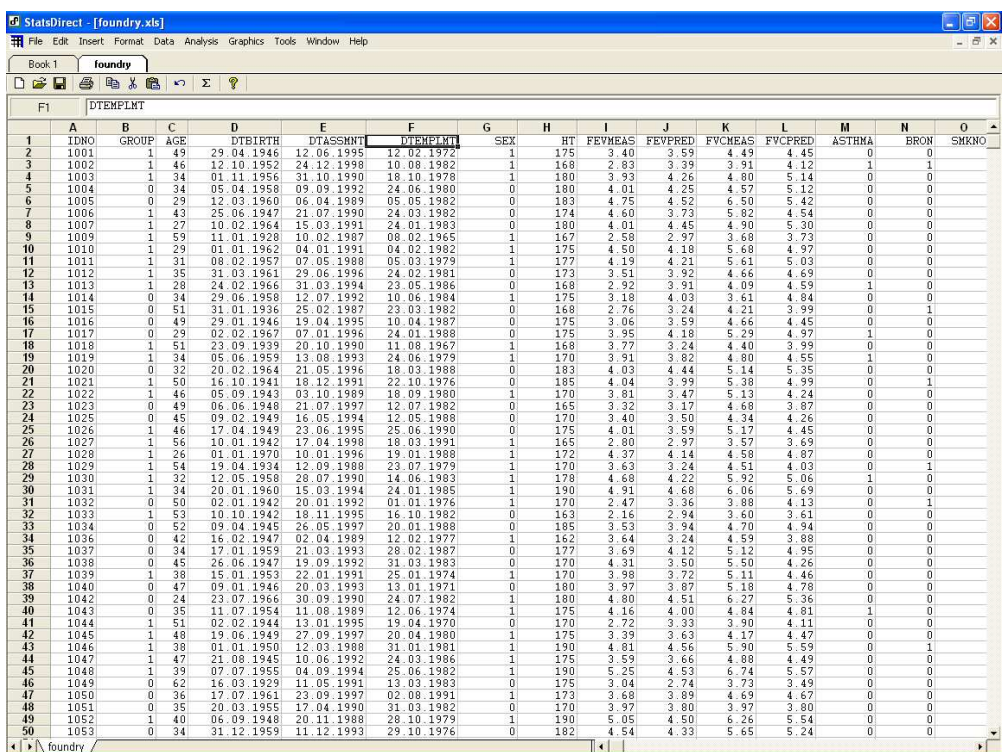

Using the cursor keys you can quickly examine the data set. Notice the IDNO in column 1. There are 136 subjects in this study (so there are 137 rows in the work sheet).

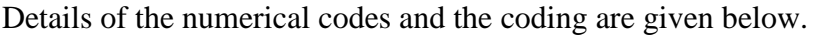

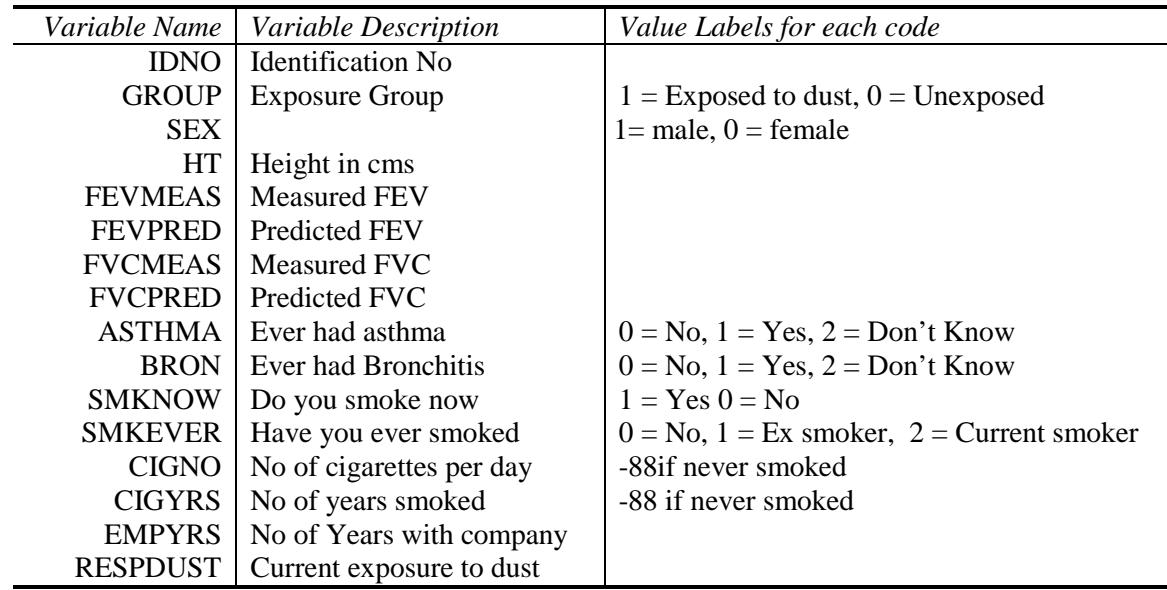

# **Moving around Data Editor**

You may wish to try the following commands that will assist you in moving around the Data Editor.

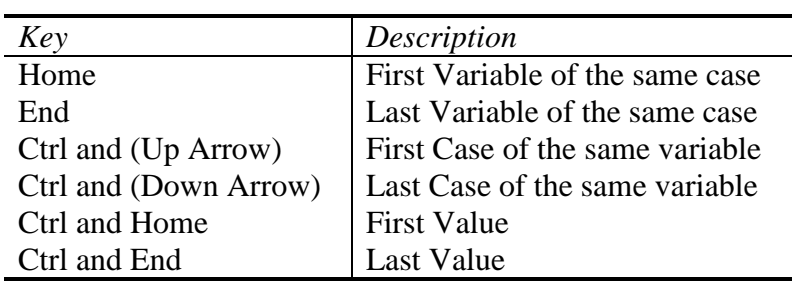

# **INTRODUCING ANALYSIS COMMANDS**

# **Descriptive Statistics**

The first step in data analysis is to generate descriptive statistics. This will help you check the data. This will also give you a feel for the data and help you identify any inconsistencies that there may be in the data. For example it is useful to look at the maximum and minimum values to check that they are in the range of acceptable values. This is sometimes called data cleaning. Techniques that are commonly used to do this include:

- **Figure** Frequency Tables
- **Descriptive Statistics**
- **Cross-tabulations**
- Plots such as bar charts, histograms and scattergrams

The first three are in the analysis menu. Plots are obtained from the graphics menu.

# **Analysis By Column Or By Identifier**

When you select a command that uses raw data it will then ask you to select columns of data in your spreadsheet. Instructions as to which columns to select appear at the top of the screen. Several commands, including some of the descriptive statistics commands, give you the option to **Group by column** or **Group by identifier**. If you select **Group by identifier** you will be asked to select a column that contains a variable that identifies groups. The data in columns that are subsequently selected will be divided according to the values in the identifier. How this option works will be illustrated by the **Frequencies** and **Descriptive** commands.

### **Frequency Tables**

For variables that are categorical or take integer values it is useful to construct a frequency table. To do this in **StatsDirect**, first select the variables for which you want to generate frequencies. If the variables are consecutive you can block them by holding down the left mouse button and drag the mouse across the cells required. If they are not consecutive then select one by one by pressing down the **ctrl** key. Now choose **Analysis** from the Menu bar. From the drop down menu you select **Frequencies.**

Alternatively you can choose **Analysis** (without choosing the variables on the first) from the Menu bar. From the drop down menu you select **Frequencies.** Since the variables are not chosen previously, at this point a message will appear near the top of the screen (just below the menu bar) saying **Select data for FREQUENCY ANALYSIS [Min1: Max 200]**. Shown below.

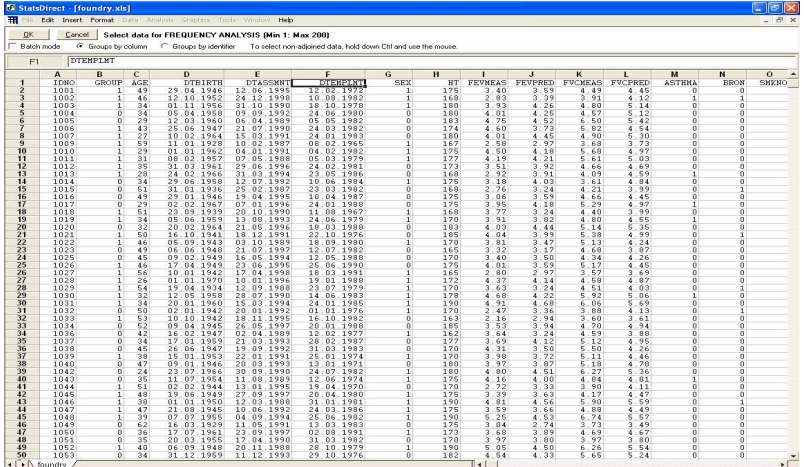

If you select the Group by column option using the radio button, descriptive statistics will be produced for all data for each variable selected. You select the data the same way as explained above and then click **OK** button. If instead you select the radio button **Group by identifiers** the screen below appears, you could have selected a categorical variable. Separate frequency tables would then be produced for each category. For example if you chose GROUP as the identifier variable separate frequency table would be produced for exposed and non-exposed workers. Output for this will be shown later.

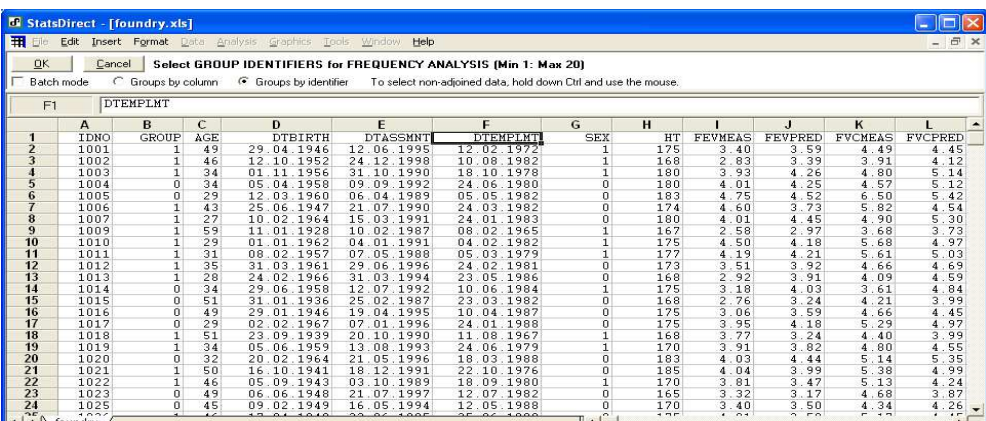

You will then be asked where to put the result. You can either select existing output **report1** or **New report**. If you choose **Report1** your output will be appended with the existing output. **New Report** will open a separate page for this output. For example, suppose the three variables **group**, **sex** and **asthma** are chosen to run the frequencies, the output window will look like below

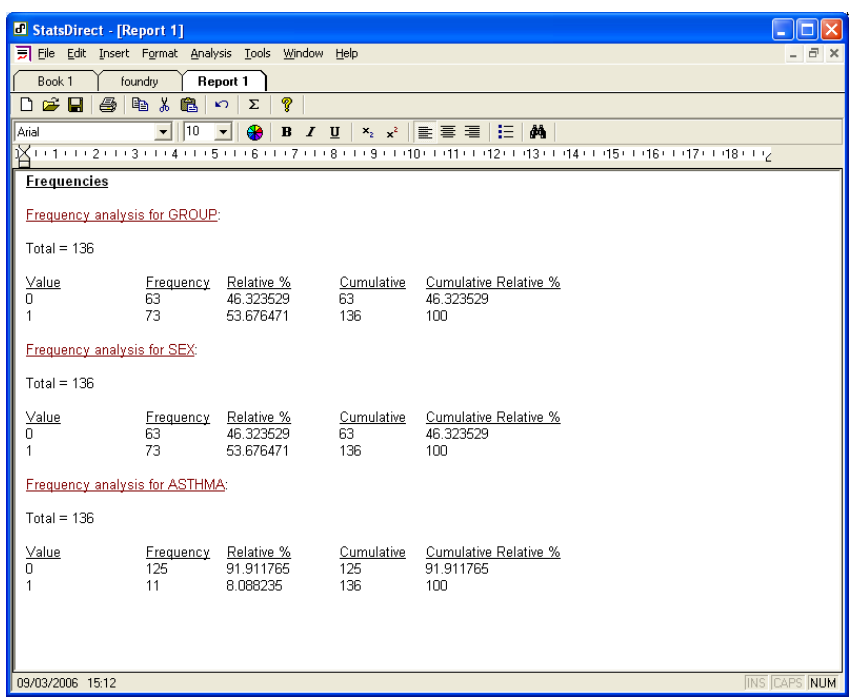

If instead you had chosen the Group by Identifier option, can only select one variable for the frequency table. Suppose you wanted separate frequencies for smoking status by gender, one would select **sex** as the group identifier variable and SMKEVER as the data getting the results below in the output window.

#### **Frequencies**

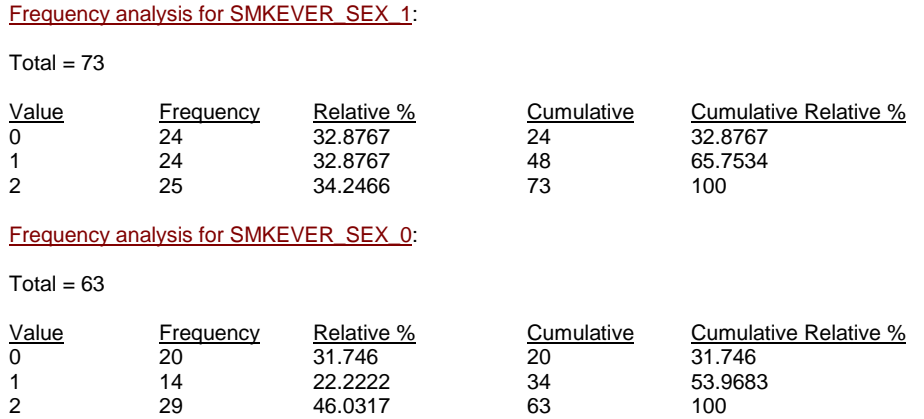

**Exercise 1** Using the frequencies options find out

- what proportion of the foundry workers were exposed to dust?
- what proportions had ever suffered from bronchitis?
- what proportion had ever smoked?
- what proportion smoked more than 20 cigarettes per day?

### **Descriptives**

The **descriptives** menu in StatsDirect is useful for summarizing quantitative data. It gives the most important descriptive statistics. The output also tells you the number of cases in the analysis and the numbers of missing values. To use this click on the **Analyse** tile choose the **Descriptives** option.

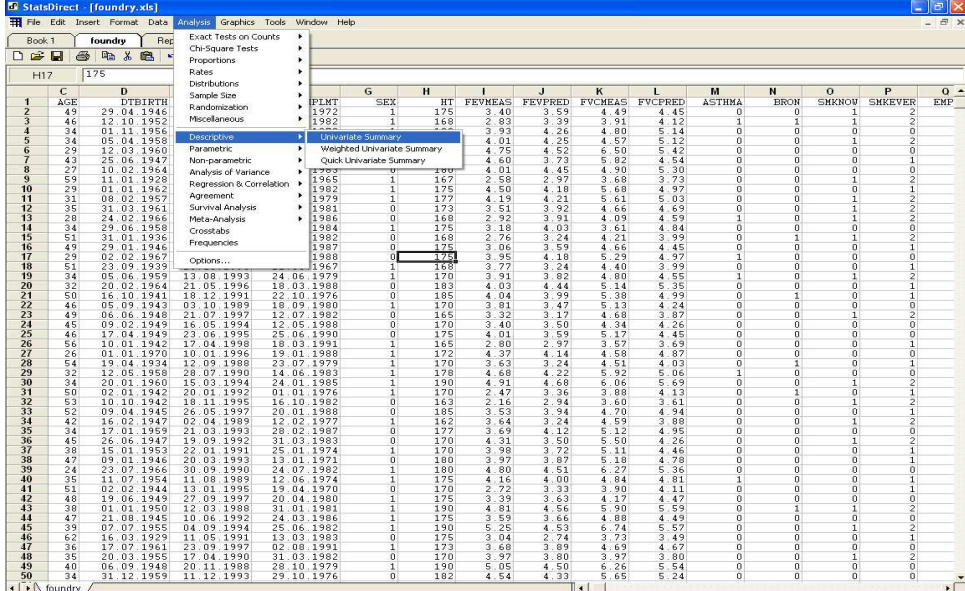

If you select **Descriptives Report** the screen below will appear

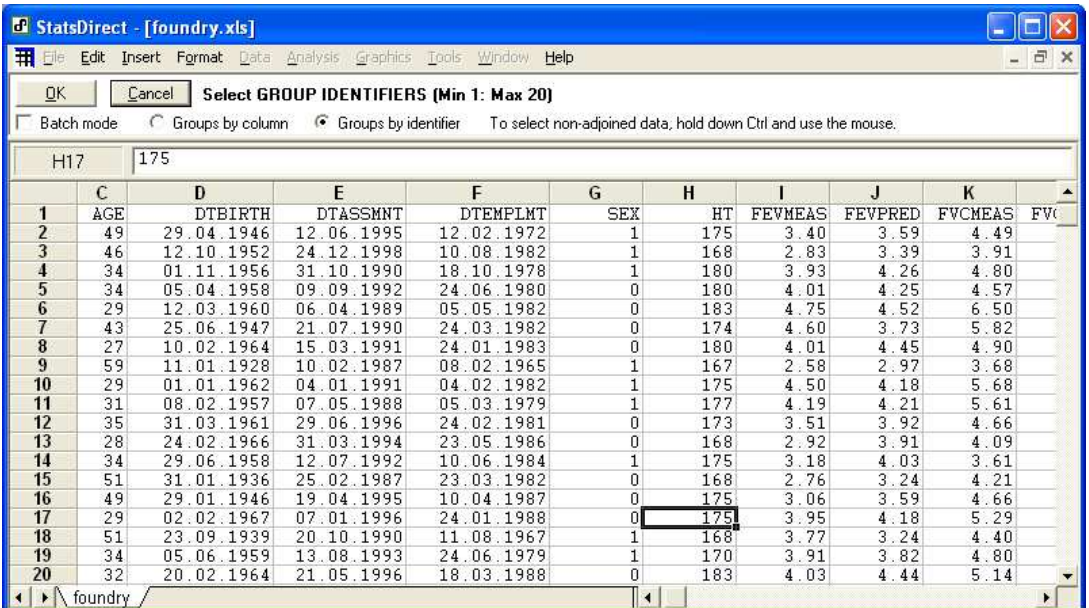

If you select the Group by column option using the radio button, descriptive statistics will be produced for all data for each variable selected. For example if you choose the variables FEVMEAS and FVCMEAS, you get the following in the report window.

#### **Descriptive statistics**

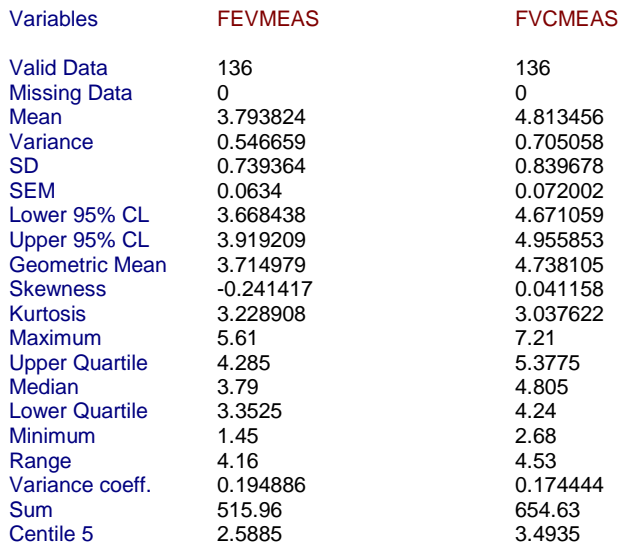

If instead you had selected group by identifier, you could have selected a categorical variable SEX as the identifier. Separate descriptive statistics would then be produced for men and women as shown below. It is only possible to obtain descriptive statistics for one variable at a time. Having selected sex as the identifier and then FEVMEAS as the data you get the result below. The first column give descriptive statistics where  $SEX = 1$ , that's men, and the second for  $SEX = 0$  which is women.

### **Descriptive statistics**

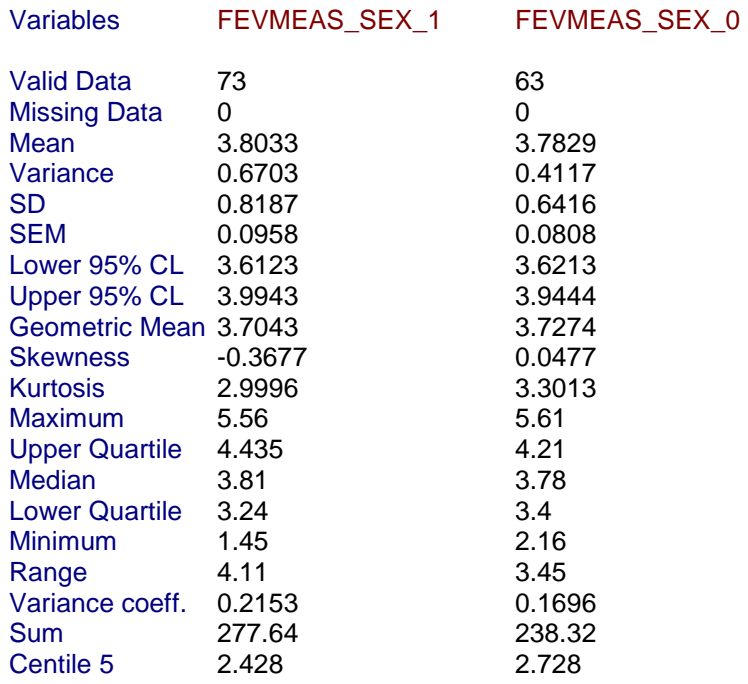

If you select **Quick Univariate Summary**, you cannot divide the data by an identifier. **StatsDirect** will then ask you to select a variable and prepare a summary in a separate window as shown.

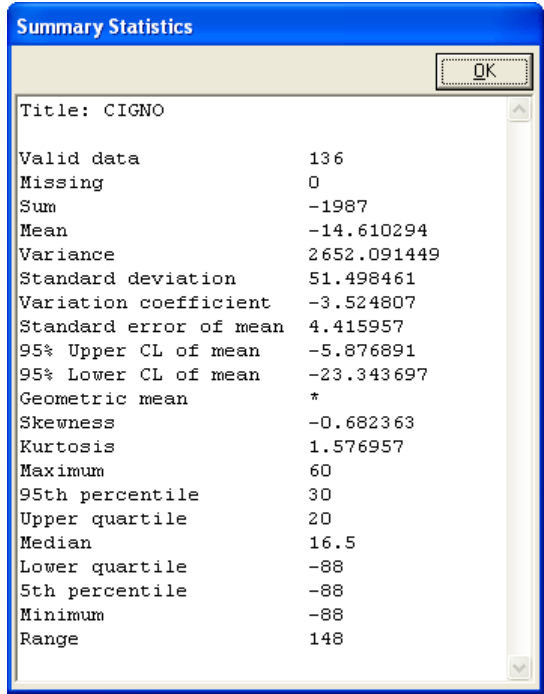

Note that the mean numbers of cigarettes given per day is  $-14.6102$ . This is because data for nonsmokers is recorded as –88 to represent not applicable. Dealing with missing values will be considered below.

**Exercise:** Use the **descriptive** procedure to determine the mean median and range of the ages of the workers. Using the group by identifier option obtain the mean median and range of ages for exposed and non-exposed workers.

# **Cross-tabulation, Chi-squared Test and Fisher's Exact Test**

To examine the relationship between two categorical variables, a two way Frequency Table can be used called a cross-tabulation. Rows of the data are categories for one variable and columns are categories for the second. Click on **Analyze** then **Crosstabs.** The screen below will appear.

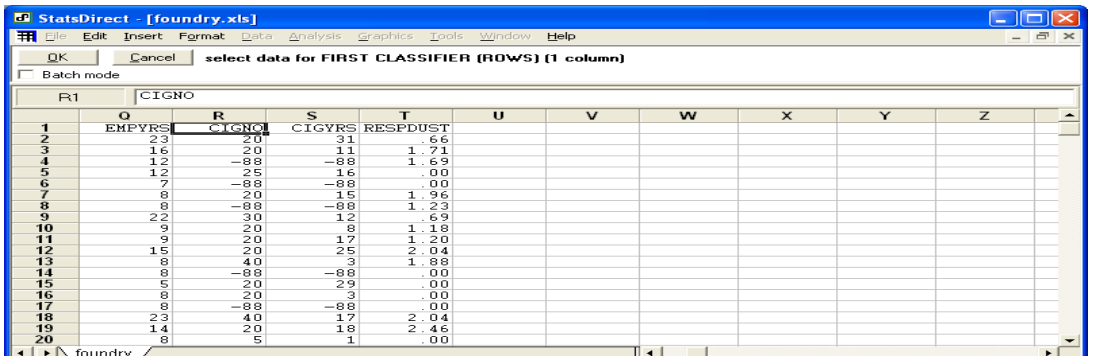

Select the column SMKNOW then click OK. In the next screen select the column GROUP.

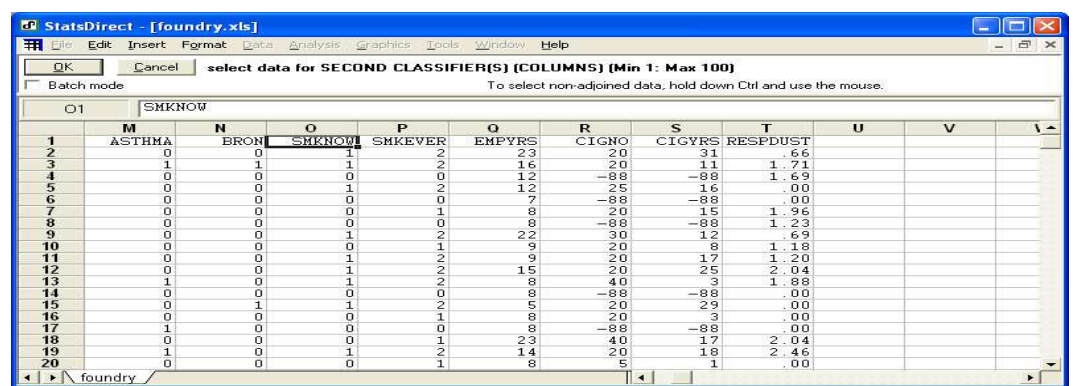

A third screen appears, which allows you to select a third variable for a three way table. Since we do not wish to do this, click Cancel. The follow panel appears.

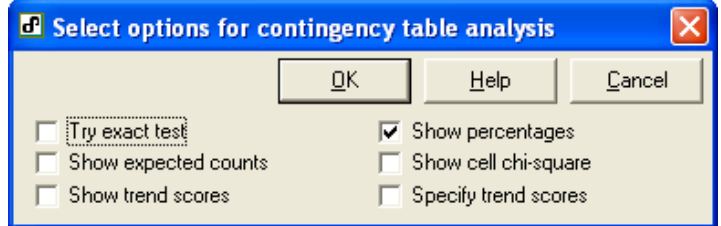

Click OK to get the results part of which are shown below

### **Crosstabs**

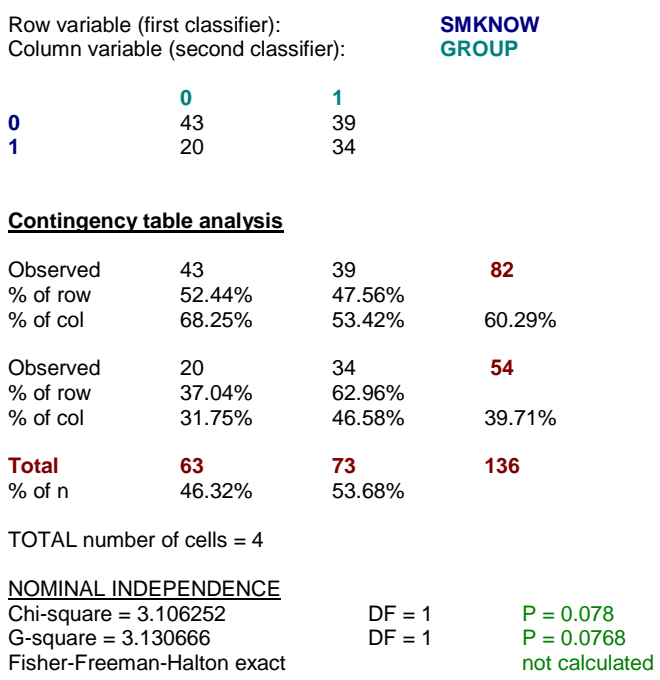

From the table above it can be seen that the percentage of workers who currently smoke is higher for those exposed to dust than those who are not, 47% (34/73) as compared to 32% (20/63). This is not statistically significant with a 5% level test. It is recommended that you report the p-value rather than just say significant or not significant. Since the p-value is only slightly larger than 5%, you might write "There was a slight suggestion that workers exposed to dust were more likely to smoke  $(p=0.078)$ ".

If the cross-tabulation has more than 2 rows or 2 columns, a different set of statistics are produced. For example suppose one compared the two dust exposed and not dust exposed in terms of the smoking status variable SMKEVER, using SMKEVER as the row variable and GROUP as the column variable one gets the following table and output.

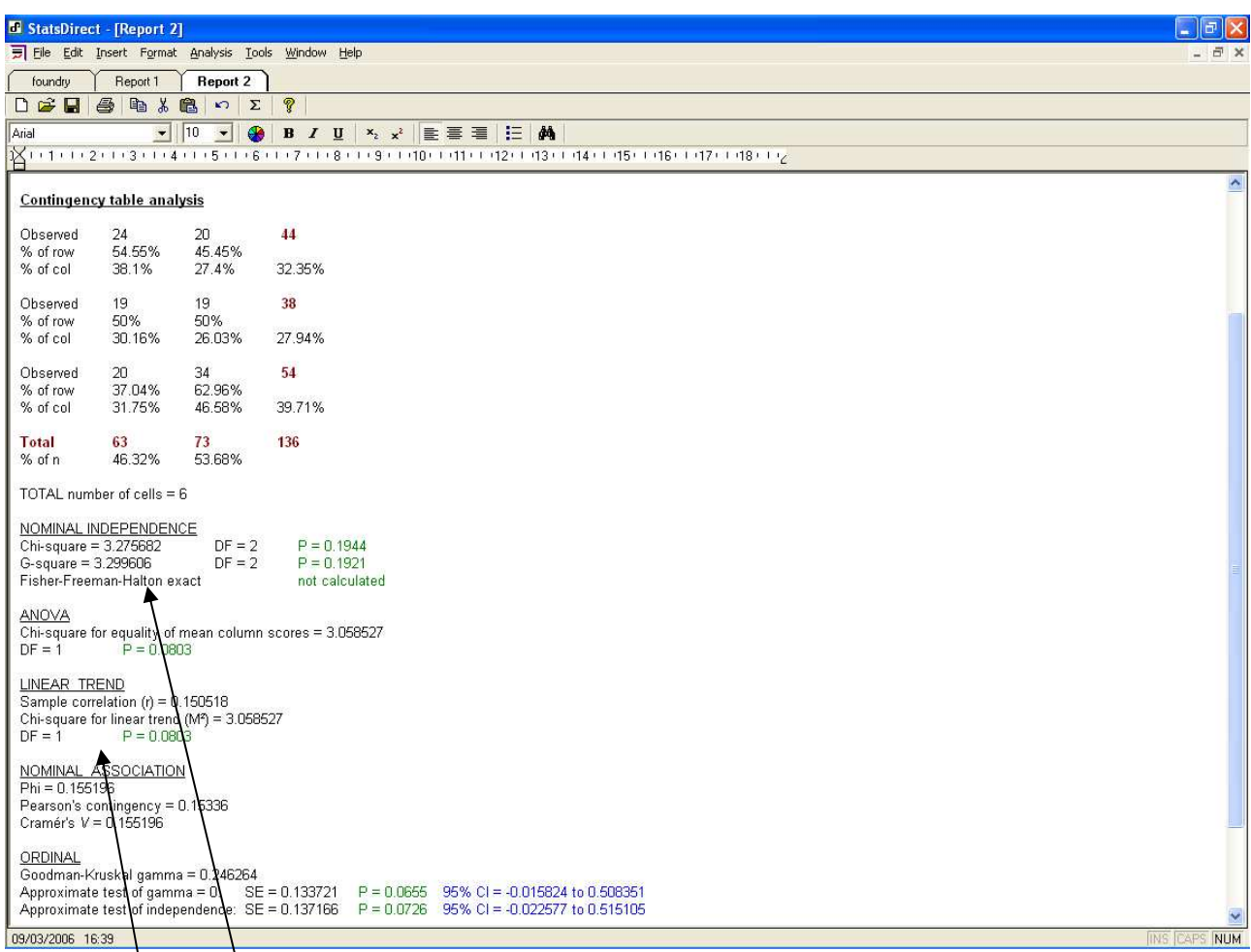

If one considers the categories, of smoking to have an order None, Ex, Current, the appropriate statistic is **Chi<sup>2</sup> with Linear Trend**. If instead one did not consider them to be ordered, the appropriate test is **Total Chi<sup>2</sup>** might be appropriate. From this table there is a slight suggestion (p=0.0803) that those exposed to dust (the column Failures) are more likely to smoke and less likely to be non-smokers or ex-smokers.

**Exercise:** Using the cross-tabs procedure examine whether there is a relationship between current smoking status and bronchitis symptoms.

Are the expected numbers greater than 5 for all cells?

Fill in the spaces and delete as appropriate in the following statement:

"Amongst those that currently smoked  $\%$  had experienced symptoms of bronchitis whereas

\_\_\_% of non-smokers experience such symptoms. This was statistically significant/non significant at a 5% level using a two-tailed continuity corrected chi-squared test with p=\_\_\_\_\_\_ "

**Exercise:** Now use the cross-tabs procedure to examine the relationship between Exposure to dust and symptoms of bronchitis and asthma. Record your conclusions below using either the continuity corrected chi-squared or Fisher's exact test as appropriate.

You should find no statistically significant relationship between exposure to dust and either asthma or bronchitis symptoms. Whilst 15% (11/73) of the exposed worker had symptoms of bronchitis and only 6% (4/63) of non-exposed, this difference was not statistically significant at the 5% level  $(p=0.169)$ . There are several explanations for this. There may be no relationship between the exposure to dust and respiratory disease. Alternatively, the study may have lacked statistical power to detect small differences. It should be noted also that only 11% (15/136) of the sample reported such symptoms.

# **FILE HANDLING**

# **Saving The Work**

**Worksheets** and **Reports** are all saved separately. To save the report that is created here:

 **Either**:

a) Select **Save Report As** from the file menu,

**Or:** b) Click on the **Report 1** tab with the right mouse button and select **Save As** from the menu of commonly used options which appears below

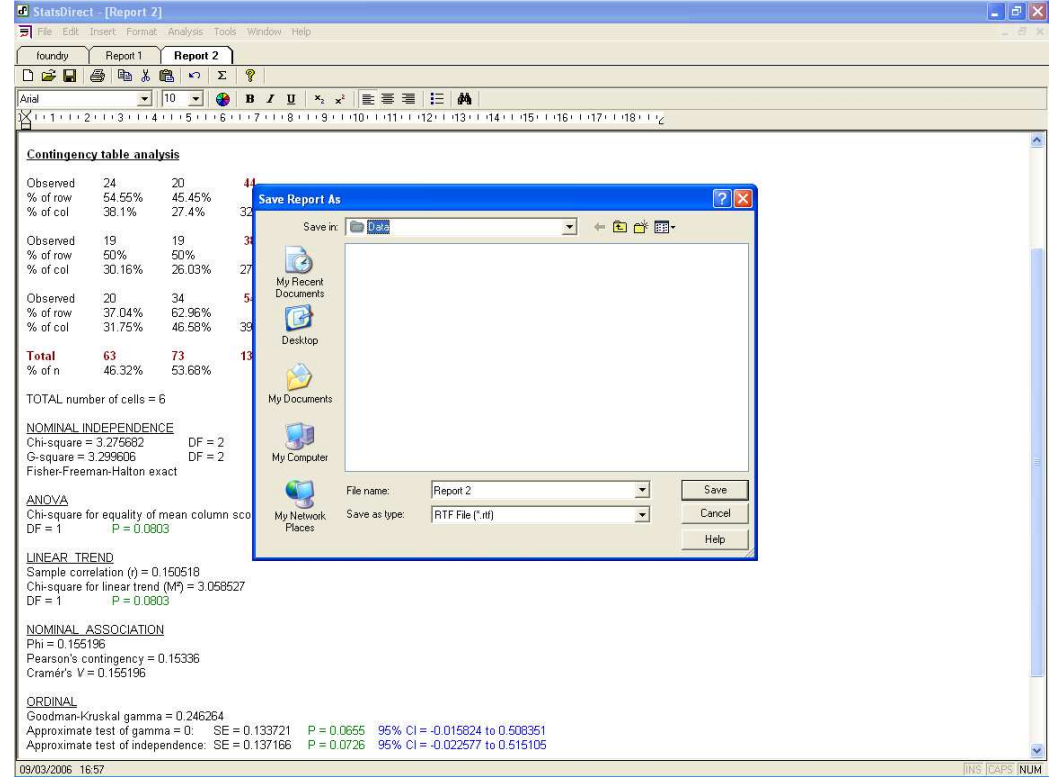

The standard **Save As** dialogue box will be displayed as above. You have to choose a drive and a suitable name of the file. For Report the file extension is **.rtf (**which stands for rich text format. Files in that format can be opened by **Word** to edit). Then click the **Save** button. Say, you saved the Report with the name called **survey1** in the pen drive**.**

Similarly, to save the Workbook (**Book 1**):

# **Either**:

a) Select **Save Workbook As** from the file menu,

# **Or:**

b) Click on the **Book 1** tab with the right mouse button and select **Save As** from the menu of commonly used options which appears below

| <b>d</b> StatsDirect - [foundry.xls]                             |              |                                  |              |          |                          |              |                          |  |                                 |                              |                     |                          |                |                |                |                               |                     |              |
|------------------------------------------------------------------|--------------|----------------------------------|--------------|----------|--------------------------|--------------|--------------------------|--|---------------------------------|------------------------------|---------------------|--------------------------|----------------|----------------|----------------|-------------------------------|---------------------|--------------|
| File Edit Insert Format Data Analysis Graphics Tools Window Help |              |                                  |              |          |                          |              |                          |  |                                 |                              |                     |                          |                |                |                |                               |                     |              |
| foundry                                                          |              | Report 1                         | Report 2     |          |                          |              |                          |  |                                 |                              |                     |                          |                |                |                |                               |                     |              |
| DeB                                                              | $\triangleq$ | 临光窗                              | $\mathbf{E}$ |          | $\mathcal{P}$            |              |                          |  |                                 |                              |                     |                          |                |                |                |                               |                     |              |
| <b>B1</b>                                                        |              | <b>GROUP</b>                     |              |          |                          |              |                          |  |                                 |                              |                     |                          |                |                |                |                               |                     |              |
|                                                                  | A            | В                                | $\mathbf{C}$ |          | D                        |              | E                        |  | F                               | G                            | н                   |                          | ${\bf J}$      | K              | L              | M                             | N                   | $\mathbf{0}$ |
| $\mathbf{1}$                                                     | IDNO         | <b>GROUP</b>                     | AGE          |          | <b>DTBIRTH</b>           |              | <b>DTASSMNT</b>          |  | DTEMPLMT                        | <b>SEX</b>                   | HT                  | <b>FEVMEAS</b>           | FEVPRED        | <b>FVCMEAS</b> | <b>FVCPRED</b> | <b>ASTHMA</b>                 | <b>BRON</b>         | <b>SMKNO</b> |
| $\overline{2}$<br>$\overline{\mathbf{3}}$                        | 1001         | $\mathbf{1}$<br>1                | 49<br>46     |          | 29.04.1946               |              | 12.06.1995               |  | 12.02.1972                      | 1                            | 175                 | 3.40                     | 3.59           | 4.49           | 4.45           | 0                             | ٥<br>$\mathbf{1}$   |              |
| $\overline{4}$                                                   | 1002<br>1003 | $\mathbf{1}$                     | 34           |          | 12.10.1952<br>01.11.1956 |              | 24.12.1998<br>31.10.1990 |  | 10.08.1982<br>18.10.1978        | $1\,$<br>$\mathbf{1}$        | 168<br>180          | 2.83<br>3.93             | 3.39<br>4.26   | 3.91<br>4.80   | 4.12<br>5.14   | 1<br>0                        | 0                   |              |
| 5                                                                | 1004         | $\overline{0}$                   | 34           | 05.0     |                          |              |                          |  |                                 |                              |                     |                          |                | 4.57           | 5.12           | 0                             | $\Omega$            |              |
| 6                                                                | 1005         | $\overline{0}$                   | 29           | 12.      | <b>Save Workbook As</b>  |              |                          |  |                                 |                              |                     |                          | $\overline{2}$ | 6.50           | 5.42           | $\bf{0}$                      | n                   |              |
| $\overline{7}$                                                   | 1006         | $\overline{1}$                   | 43           | 25       |                          |              |                          |  |                                 |                              |                     |                          |                | 5.82           | 4.54           | 0                             | n                   |              |
| 8<br>9                                                           | 1007<br>1009 | $\mathbf{1}$<br>$\mathbf{1}$     | 27<br>59     | 10<br>11 |                          | Save in:     |                          |  | Vol1 on Uk-ac-man-ser-fs2' [L:] |                              | $\vert \cdot \vert$ | ← 白び雨·                   |                | 4.90<br>3.68   | 5.30<br>3.73   | 0<br>$\Omega$                 | n<br>$\Omega$       |              |
| 10                                                               | 1010         | $\mathbf{1}$                     | 29           | 01       |                          |              |                          |  |                                 |                              |                     |                          |                | 5.68           | 4.97           | $\Omega$                      | $\Omega$            |              |
| 11                                                               | 1011         | 1                                | 31           | 08       |                          | $\mathbb{Z}$ | coeh                     |  |                                 |                              |                     |                          |                | 5.61           | 5.03           | n                             | n                   |              |
| 12                                                               | 1012         | $\mathbf{1}$                     | 35           | 31.      |                          | My Recent    | person                   |  |                                 |                              |                     |                          |                | 4.66           | 4.69           | $\overline{0}$                | n                   |              |
| 13                                                               | 1013         | $1\,$                            | 28           | 24       |                          | Documents    | QDrive                   |  |                                 |                              |                     |                          |                | 4.09           | 4.59           | $\mathbf{1}$                  | n                   |              |
| 14<br>15                                                         | 1014<br>1015 | 0<br>$\mathbf{0}$                | 34<br>51     | 29<br>31 |                          |              | SETUP                    |  |                                 |                              |                     |                          |                | 3.61<br>4.21   | 4.84<br>3.99   | 0<br>0                        | 0<br>$\mathbf{1}$   |              |
| 16                                                               | 1016         | $\Omega$                         | 49           | 29       | C                        |              |                          |  |                                 |                              |                     |                          |                | 4.66           | 4.45           | 0                             | 0                   |              |
| 17                                                               | 1017         | $\Omega$                         | 29           | 02       |                          | Desktop      |                          |  |                                 |                              |                     |                          |                | 5.29           | 4.97           | $\mathbf{1}$                  | O                   |              |
| 18                                                               | 1018         | $\mathbf{1}$                     | 51           | 23       |                          |              |                          |  |                                 |                              |                     |                          |                | 4.40           | 3.99           | n                             | n                   |              |
| 19                                                               | 1019         | $\mathbf{1}$                     | 34           | 05       |                          |              |                          |  |                                 |                              |                     |                          |                | 4.80           | 4.55           | $\mathbf{1}$                  | n                   |              |
| 20<br>21                                                         | 1020<br>1021 | $\overline{0}$<br>$\mathbf{1}$   | 32<br>50     | 20<br>16 |                          |              |                          |  |                                 |                              |                     |                          |                | 5.14<br>5.38   | 5.35<br>4.99   | $\overline{0}$<br>$\mathbf 0$ | 0<br>$\overline{1}$ |              |
| 22                                                               | 1022         | 1                                | 46           | 05       |                          | My Documents |                          |  |                                 |                              |                     |                          |                | 5.13           | 4.24           | 0                             | 0                   |              |
| 23                                                               | 1023         | $\mathbf 0$                      | 49           | 06       |                          |              |                          |  |                                 |                              |                     |                          |                | 4.68           | 3.87           | o                             | $\mathbf 0$         |              |
| 24                                                               | 1025         | $\theta$                         | 45           | 09       |                          |              |                          |  |                                 |                              |                     |                          |                | 4.34           | 4.26           | $\bf{0}$                      | $\Omega$            |              |
| 25                                                               | 1026         | $\mathbf{1}$                     | 46           | 17       |                          |              |                          |  |                                 |                              |                     |                          |                | 5.17           | 4.45           | 0                             | n                   |              |
| 26<br>27                                                         | 1027<br>1028 | $\mathbf{1}$<br>1                | 56<br>26     | 10<br>01 |                          | My Computer  |                          |  |                                 |                              |                     |                          |                | 3.57<br>4.58   | 3.69           | n<br>$\Omega$                 | n<br>n              |              |
| 28                                                               | 1029         | $\mathbf{1}$                     | 54           | 19       |                          |              |                          |  |                                 |                              |                     |                          |                | 4.51           | 4.87<br>4.03   | $\bf{0}$                      | 1                   |              |
| 29                                                               | 1030         | $\mathbf{1}$                     | 32           | 12.      |                          |              | File name:               |  | foundry.xls                     |                              |                     | $\overline{z}$           | Save           | 5.92           | 5.06           | $\mathbf{1}$                  | $\mathbf 0$         |              |
| 30                                                               | 1031         | $\mathbf{1}$                     | 34           | 20       |                          |              |                          |  |                                 |                              |                     |                          |                | 6.06           | 5.69           | 0                             | 0                   |              |
| 31                                                               | 1032         | $\theta$                         | 50           | 02       |                          | My Network   | Save as type:            |  | Excel 8/97 (*.xls)              |                              |                     | $\overline{\phantom{a}}$ | Cancel         | 3.88           | 4.13           | 0                             | 1                   |              |
| 32<br>33                                                         | 1033         | $\mathbf{1}$                     | 53<br>52     | 10       |                          | Places       |                          |  |                                 |                              |                     |                          |                | 3.60           | 3.61           | $\Omega$                      | n                   |              |
| 34                                                               | 1034<br>1036 | $\overline{0}$<br>$\overline{0}$ | 42           | 09<br>16 |                          |              |                          |  |                                 |                              |                     |                          | Help           | 4.70<br>4.59   | 4.94<br>3.88   | 0<br>0                        | n<br>0              |              |
| 35                                                               | 1037         | $\mathbf{0}$                     | 34           |          | 17.01.1959               |              | 21.03.1993               |  | 28.02.1987                      | U                            | 177                 | 3.69                     | 4.12           | 5.12           | 4.95           | 0                             | 0                   |              |
| 36                                                               | 1038         | $\overline{0}$                   | 45           |          | 26.06.1947               |              | 19.09.1992               |  | 31.03.1983                      | 0                            | 170                 | 4.31                     | 3.50           | 5.50           | 4.26           | 0                             | n                   |              |
| 37                                                               | 1039         | $\mathbf{1}$                     | 38           |          | 15.01.1953               |              | 22.01.1991               |  | 25.01.1974                      | $\mathbf 1$                  | 170                 | 3.98                     | 3.72           | 5.11           | 4.46           | $\Omega$                      | n                   |              |
| 38                                                               | 1040         | $\mathbf{0}$                     | 47           |          | 09.01.1946               |              | 20.03.1993               |  | 13.01.1971                      | $\theta$                     | 180                 | 3.97                     | 3.87           | 5.18           | 4.78           | 0                             | n                   |              |
| 39<br>40                                                         | 1042<br>1043 | $\bf{0}$<br>$\overline{0}$       | 24<br>35     |          | 23.07.1966<br>11.07.1954 |              | 30.09.1990<br>11.08.1989 |  | 24.07.1982<br>12.06.1974        | $\mathbf{1}$<br>$\mathbf{1}$ | 180<br>175          | 4.80<br>4.16             | 4.51<br>4.00   | 6.27<br>4.84   | 5.36<br>4.81   | $\bf{0}$<br>$\mathbf{1}$      | $\Omega$<br>ñ       |              |
| 41                                                               | 1044         | 1                                | 51           |          | 02.02.1944               |              | 13.01.1995               |  | 19.04.1970                      | $\theta$                     | 170                 | 2.72                     | 3.33           | 3.90           | 4.11           | $\mathbf 0$                   | n                   |              |
| 42                                                               | 1045         | $\mathbf{1}$                     | 48           |          | 19.06.1949               |              | 27.09.1997               |  | 20.04.1980                      | $1\,$                        | 175                 | 3.39                     | 3.63           | 4.17           | 4.47           | $\Omega$                      | 0                   |              |
| 43                                                               | 1046         | 1                                | 38           |          | 01.01.1950               |              | 12.03.1988               |  | 31.01.1981                      | $\mathbf{1}$                 | 190                 | 4.81                     | 4.56           | 5.90           | 5.59           | 0                             | $\mathbf{1}$        |              |
| 44                                                               | 1047         | $\mathbf{1}$                     | 47           |          | 21.08.1945               |              | 10.06.1992               |  | 24.03.1986                      | $\mathbf{1}$                 | 175                 | 3.59                     | 3.66           | 4.88           | 4.49           | $\Omega$                      | 0                   |              |
| 45<br>46                                                         | 1048<br>1049 | $\mathbf{1}$<br>$\overline{0}$   | 39<br>62     |          | 07.07.1955<br>16.03.1929 |              | 04.09.1994<br>11.05.1991 |  | 25.06.1982<br>13.03.1983        | $\mathbf{1}$<br>$\theta$     | 190<br>175          | 5.25<br>3.04             | 4.53<br>2.74   | 6.74<br>3.73   | 5.57<br>3.49   | $\Omega$<br>$\bf{0}$          | $\Omega$<br>ō       |              |
| 47                                                               | 1050         | $\mathbf{0}$                     | 36           |          | 17.07.1961               |              | 23.09.1997               |  | 02.08.1991                      | $1\,$                        | 173                 | 3.68                     | 3.89           | 4.69           | 4.67           | n                             | n                   |              |
| 48                                                               | 1051         | $\bf{0}$                         | 35           |          | 20.03.1955               |              | 17.04.1990               |  | 31.03.1982                      | 0                            | 170                 | 3.97                     | 3.80           | 3.97           | 3.80           | 0                             | n                   |              |
| 49                                                               | 1052         | $\mathbf{1}$                     | 40           |          | 06.09.1948               |              | 20.11.1988               |  | 28.10.1979                      | $\mathbf 1$                  | 190                 | 5.05                     | 4.50           | 6.26           | 5.54           | $\bf{0}$                      | $\mathbf{0}$        |              |
| 50                                                               | 1053         | $\overline{0}$                   | 34           |          | 31.12.1959               |              | 11.12.1993               |  | 29.10.1976                      | $\mathbf{0}$                 | 182                 | 4.54                     | 4.33           | 5.65           | 5.24           | $\mathbf 0$                   | $\overline{0}$      |              |
| $\left  \cdot \right $ foundry /                                 |              |                                  |              |          |                          |              |                          |  |                                 |                              |                     | $\left  \cdot \right $   |                |                |                |                               |                     | $\sqrt{ }$   |

The standard **Save As** dialogue box will be displayed as above. You have to choose a drive and a suitable name. For Workbook file the file extension is **.sdw**. Then click the **Save** button. Say, you saved the workbook with the name called **survey1** in the pen drive.

# **Backup The Work**

When saving Workbook or Report, make sure that you save onto at least two USB pen drives just in case one of your USB pen drives fail. To make a backup copy of your work repeat the **Save As** procedure.

# **Retrieving a StatsDirect File**

Having returned to the computer, access the system as before and click on the **File** option from the menu bar, then on the **Open File** sub-option.

To open a copy of the **StatsDirect** file on your pen drive, under **Drives:** click on  $\leq$  in the **Look in** window to generate a list of the drives. Select the appropriate **Pen Drive** where you saved your file, a list of file names will be displayed. Then choose **survey1.sdw** and click **Open** button (shown below)

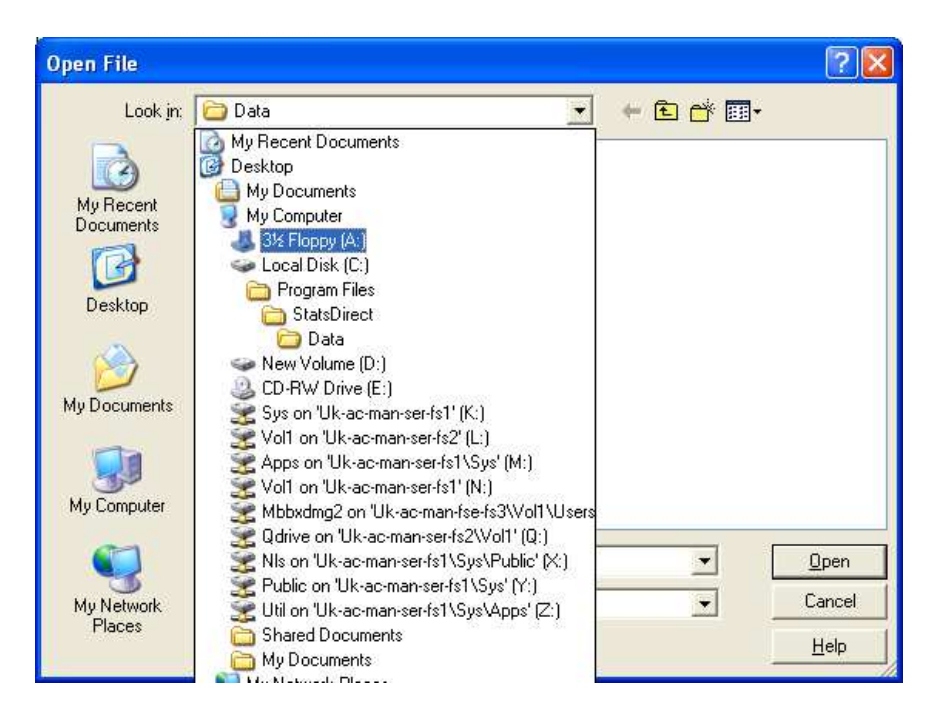

# **MODIFYING THE DATA**

StatsDirect contains the same functions for inserting and deleting rows and columns as a standard spreadsheet such as EXCEL. These are found under the Edit and Insert menus. It is possible to move columns and rows using cut and paste. StatsDirect also contains some additional functions to calculate new variables from old variables.

# **Modifying a new variable by Search and Replace**

The Search and Replace option in the data menu allows more complex editing than that available in the standard editing menu. It should be noted that this is not as powerful as the recode procedures in SPSS or STATA but it still allows you to do some simple recoding.

In the exercise above we noted that number of cigarettes per day is recorded in the data set with –88 for missing. You might want to change this to the missing value code \*, if you want to calculate the mean numbers of cigarettes smoked by smokers. Alternatively you might change this to 0 if you wanted to calculate the mean number of cigarettes smoked by each worker regardless of whether they were a smoker. For this part of the tutorial we will change the "-88" in the variables **cigno** to \*. Select the column and search and replace.

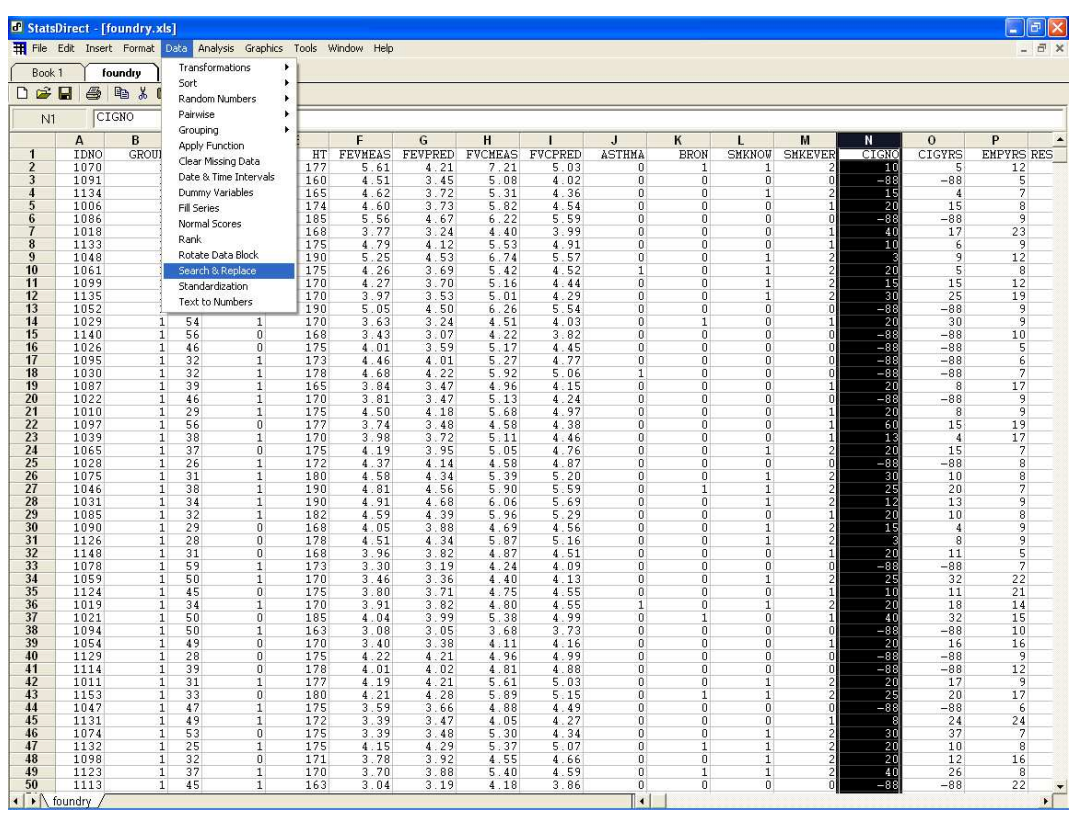

When the panel below appears insert the values as shown. It is worth clicking on **Count**, to check how many values satisfy the condition. Then click Replace to complete the change.

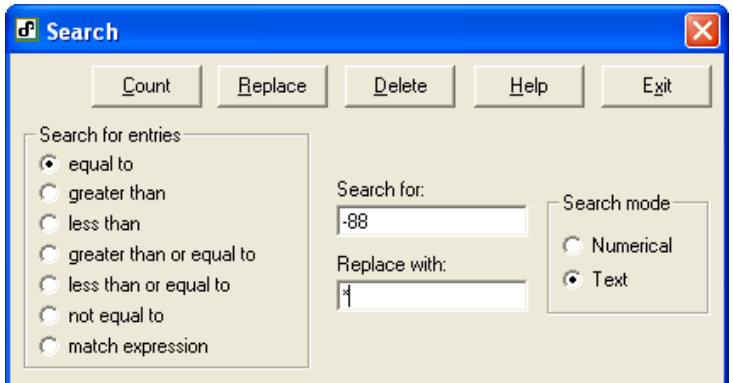

You can also code a numeric value to a string value and vice versa by this **Search and Apply**  method. Suppose you want to code the variable **sex**, 0 as male and 1 as female. The screen below is an example.

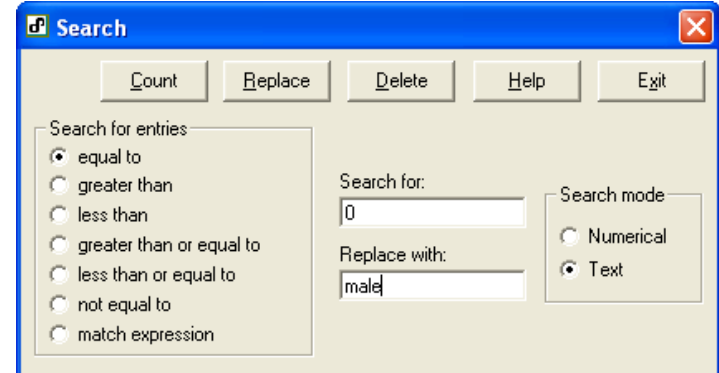

This recoding is very useful for some analyses and graphs, such as crosstabs boxplots etc.

### **Creating a new variable by calculation**

It is recommended that you store your data to disk just in case you make a mistake. Suppose you want to convert the variable HT in meters. To do that you highlight the variable HT, then click **Data**  then **Apply Function.** The following screen will be displayed.

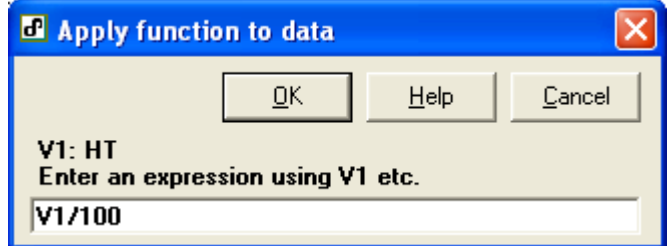

You can see a little window called "**Enter an expression using V1 etc.**" You have to write the mathematical expression there. In our case it should be **V1/100** (**V1** represents **HT**). Then press **OK** button.

Then you have options where to put the variable (shown below).

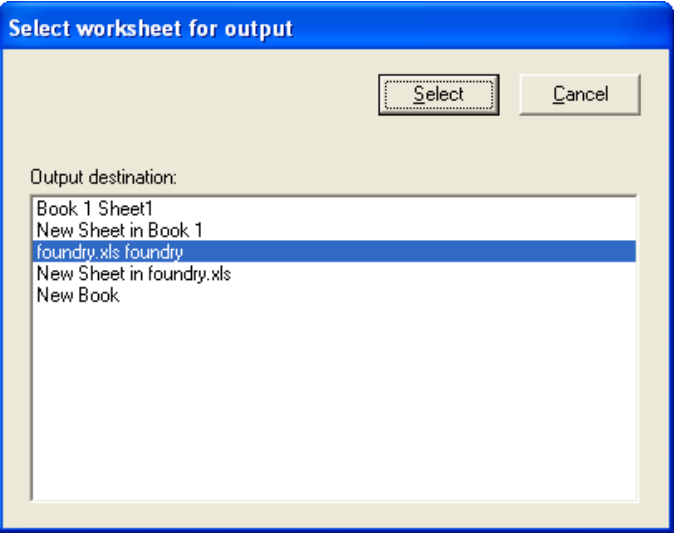

It is always advisable to put the new variable in the existing data sheet, so choose **foundry.xls,** then press **Select** button. The new variable name will be **HT/100** and it will be placed right at the end of the variable list. You can replace the variable called **HT/100** by any suitable name (say, **HTmeter**).

**Exercise 1:** A variable FEV ratio is need for a later part of this tutorial. This is defined as FEV Measured/ FEV Predicted. Block these two columns on the spreadsheet and then use **Data** then **Apply Function** to construct this new variable.

**Exercise 2:** Use the integer divide operator  $\setminus$  to create a new variable **agegp** grouping ages by decade

[Hint The integer divide operator is **\**. Select **AGE** then use Apply function in the Data menu with the formula v1\10. Compare the **AGE** and **AGEGP** to check your result]

# **PART II**

# **CONTINUOUS OUTCOME MEASURES**

Perhaps the first step in analysing a continuous variable is to examine its distribution. This can be done graphically using a histogram. Histogram can also be used to detect outlier, that is values very different from the other data points.

### **Histogram**

Histograms are produced for interval variables e.g. age, height etc. Here we will produce a histogram of measured FEV. To do that, click **Graphs** on the menu bar and select **Histogram** from drop down menu. Then select the data and click **OK**. You will get a little window asking for the title for the histogram.

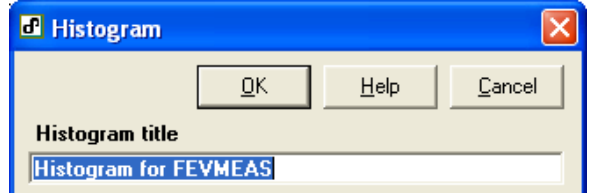

Choose the title and click **OK** button. Then you will get another window like that below.

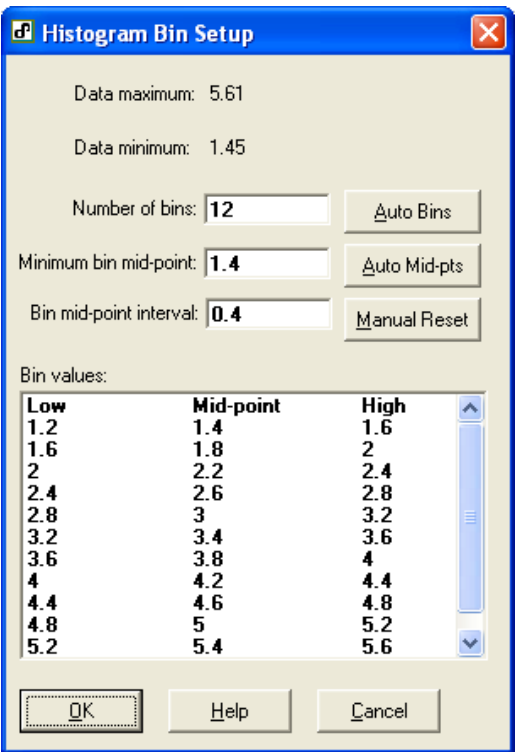

Click **OK** then you will be asked whether you want to overlay the normal curve. If you say "yes" it will overlay the normal curve, otherwise it will produce only the histogram. Then select the title of the axis and the output destination and you will get the histogram (shown below)

Introduction to StatsDirect, 15/03/2017 22

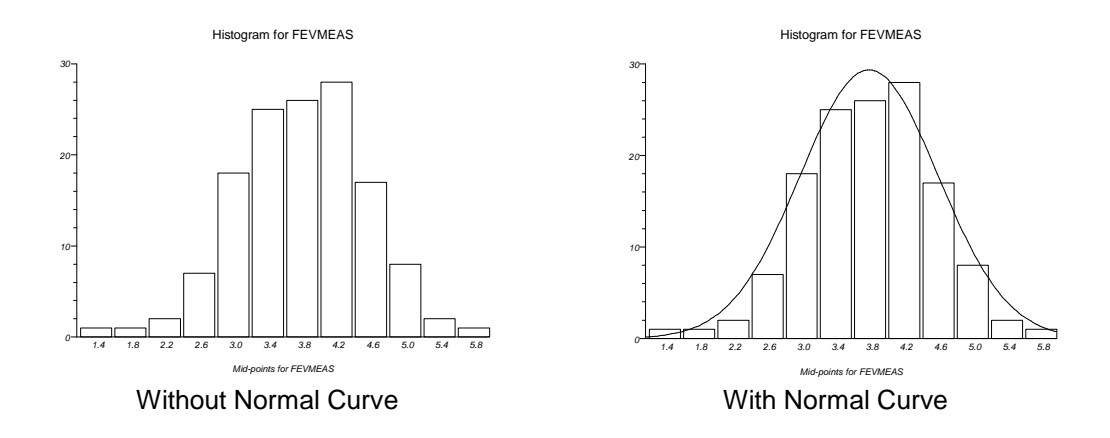

**Exercise:** Draw a histogram of AGE or of HT

We will now consider the lung function measurements. Given that lung function is age and size dependent it is usual to divide measured lung function by the expected lung function.

We now want to examine whether workers exposed to dust have reduced lung function. First you might examine this graphically with a box plot also called a Box-and-Whisker plot. To examine whether dust exposure affects lung function you want a separate Box-and-Whisker for exposed and not exposed separately. Make sure no variables are highlighted. Go to the graph menu, select **Box & Whisker**. Then the following screen will appear. Whether a subject is exposed is given by the identifying variable **Group.** Use **Groups by Identifier** rather than **Groups by Column**. Select the radio button for **Groups by Identifier** if necessary**.** You will then be asked for the column for the group identifier which in this case is the variable **Group**. Then select the variable for FEV Ratio.

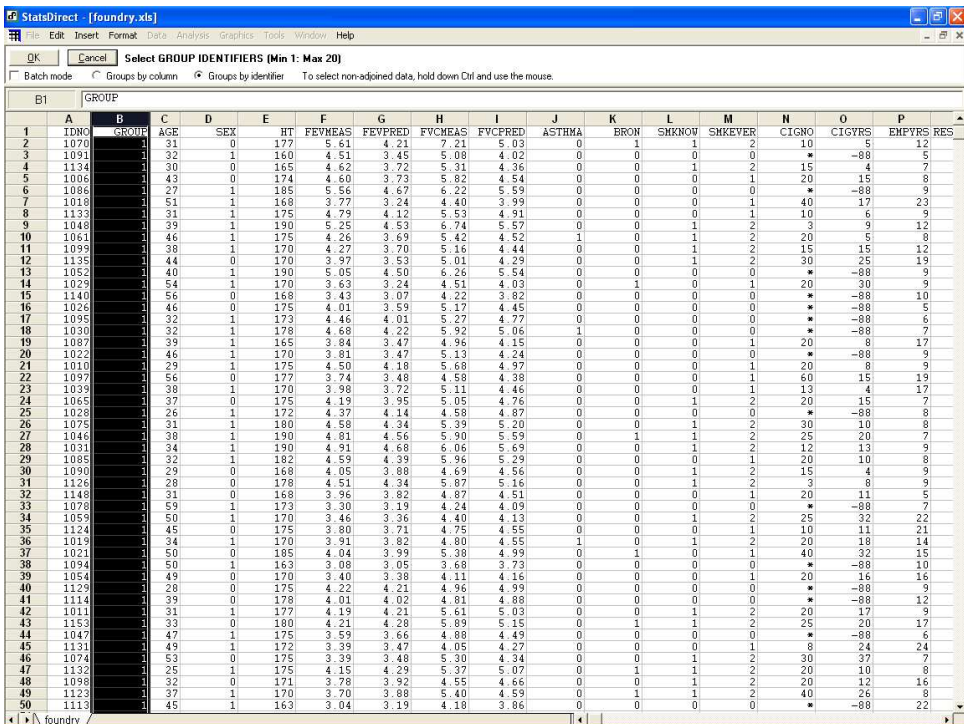

Next you will be asked for the statistics used to construct the boxplot. The usual choice is **median and quartile.** Select this then provide titles as requested for the graph and the groups as requested.

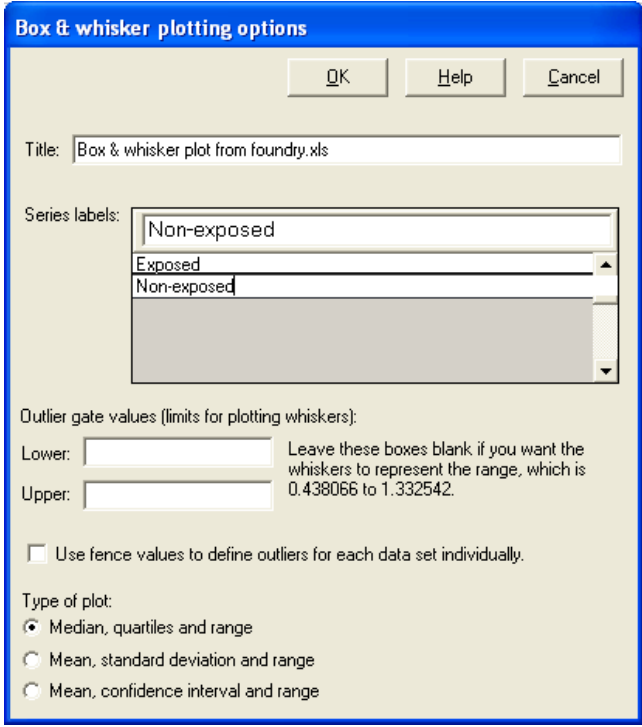

The boxplot is displayed below.

FEV Ratio Exposed and Non-Exposed Workers

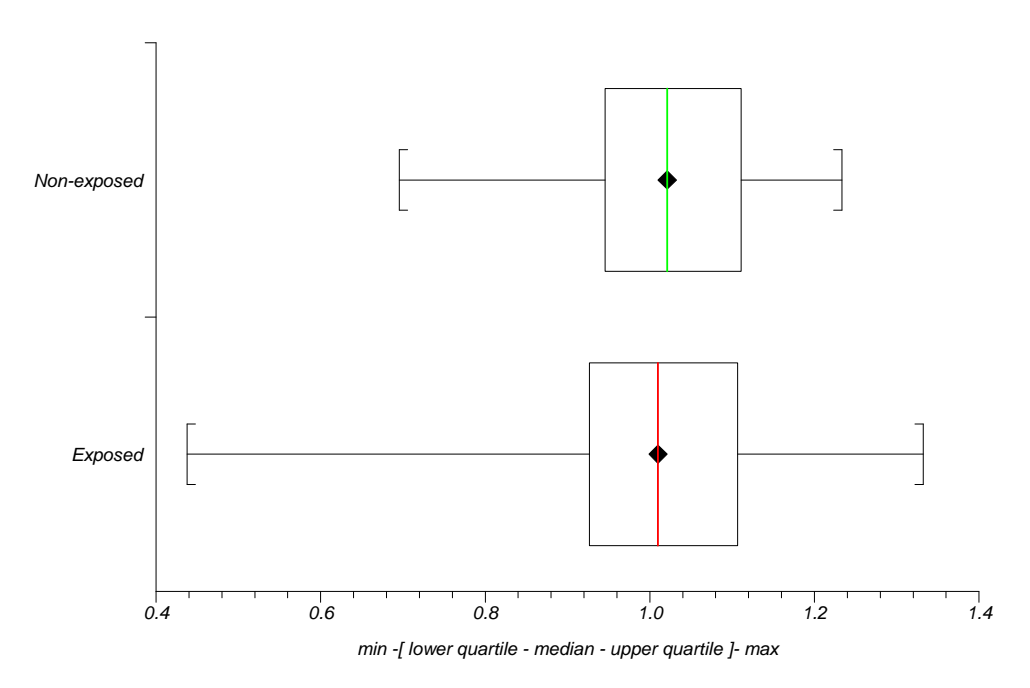

From this one can see that the groups have similar median and quartiles although the range is much larger for the exposed subjects. Descriptive statistics for each exposure group can be obtained using the **Descriptive** option in the **Analysis** menu. Before you do this make sure no variables are highlighted in order that you can select groups by an indicator variable.

**Exercise:** Use the **Descriptives** options to compare lung function of exposed with non-exposed workers using fvcratio and fevratio. Record the results below.

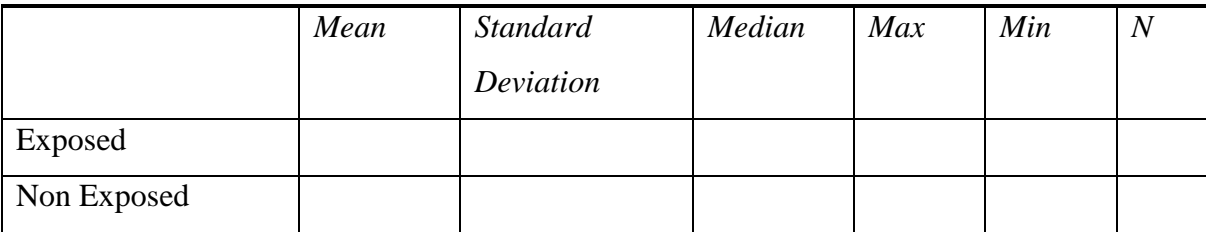

# **Comparison of Means Using a t-test**

The t-test procedure can be used for statistical comparison of the mean FEV ratio of the exposed compared to non-exposed workers. It will also give the confidence interval for the difference of the two means. Under **Analysis** select **Parametric** then **Unpaired t** 

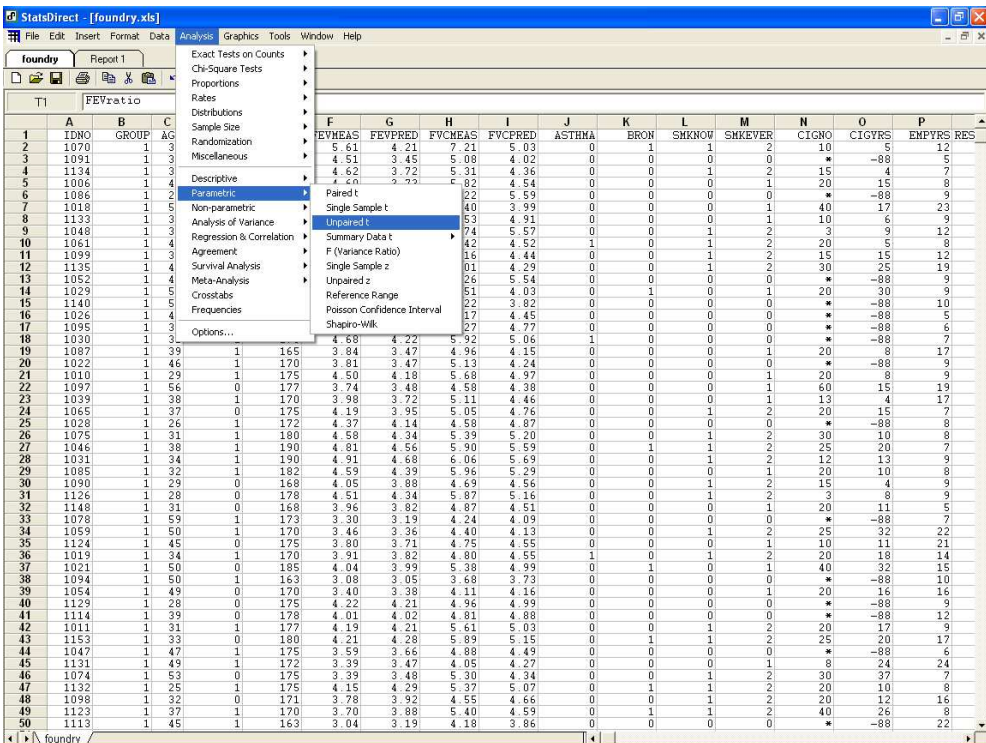

To compare mean FEV ratio for exposed and unexposed select GROUP as the identifier variable then FEVRATIO. This gives the following in the report window.

#### **Unpaired t test**

Mean of  $FEVRAT_GROUP_1 = 1.0003$  (n = 73) Mean of  $FEVRATION_0 = 1.0158$  (n = 63)

Assuming equal variances Combined standard error = 0.0239  $df = 134$  $t = 0.6467$ One sided  $P = 0.2595$ Two sided  $P = 0.519$ 

95% confidence interval for difference between means = -0.0627 to 0.0318

Assuming unequal variances Combined standard error = 0.0236  $df = 133.999$  $t(d) = 0.6536$ One sided  $P = 0.2572$ Two sided  $P = 0.5145$ 

95% confidence interval for difference between means = -0.0622 to 0.0313

Comparison of variances Two sided F test is not significant No need to assume unequal variances

Two analyses are given. The first assumes variances are equal and the second are unequal. It also gives the results of statistical test comparing the variance. Unfortunately it just summarizes this as significant or non-significant without specifying the values of the magnitude of the variances, standard deviation or the significance level. This is an omission of the software. Above we saw that the standard deviation was 0.1479 for exposed and 0.1278 for non-exposed. As the F-test suggests that they are not significantly different, we take the unequal variance analysis as the t-test results although in this case it makes little difference. The difference of the two means is –0.0155. The result can be summarised as "there was no evidence of increased FEV ratio for workers exposed to dust (mean diff=-0.0155, 95% c.i - 0.0627 to 0.0318 p=0.519)"

**Exercise:** Compare mean FVC ratio for the exposed and non-exposed subjects using a t-test

### **REARRANGING DATA**

From the analyses there appears to be no evidence that exposure to dust affects respiratory function. It may be argued nevertheless that being categorised as "exposed" or "not exposed" is a crude assessment for exposure. Dust exposure has been recorded for subjects in the exposed group. You will now carry out some analysis on just the exposed subjects, but to do this you need to select just those subjects.

### **Sorting Data**

There are several ways you can do this. You could sort the data by group then delete the nonexposed subjects. Before you do this on your own data, make sure it is saved to disk in case anything goes wrong. Data in the spreadsheet can be sorted using the **Sort** option under **Data.**  Check the help to find details of this procedure as this is a little complicated.

Introduction to StatsDirect, 15/03/2017 26

Highlight all the data involved excluding the column labels. Then select **Data** then **Sort** then **Manipulate Worksheet** the panel (right) will appear. Change the cell reference under Key Reference to select the column by which the data is to be sorted. To sort the data by exposure group insert put B1. If a nested sort is required, i.e. sort by exposure group then by sex within each exposure group, alter Key 1 to Key 2 and enter the appropriate Key reference. In this case enter G1.

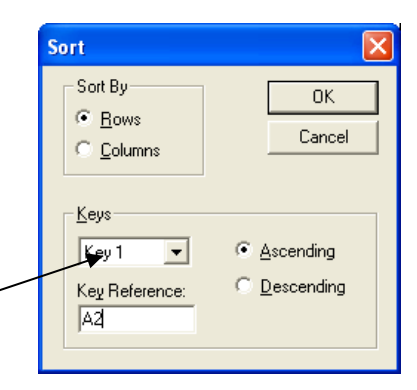

### **Exercise:**

- (1) Sort the rows of data by group.
- (2) By using two Keys sort the data first by group and then by age within group.

### **Group Split**

Alternatively a new spreadsheet can be created in which there are separate columns for exposed and non-exposed workers for each variable. Select **Group split** on the **Data** menu. Then select the column that identifies the groups into which you want to split the data, in this case the variable **group**. It then asks us to choose the variables to which we want to apply **Group split**. For this exercise select all the columns RESPDUST and FEVRAT. If you need to select columns that are not adjacent you need to use the **Ctrl** key.

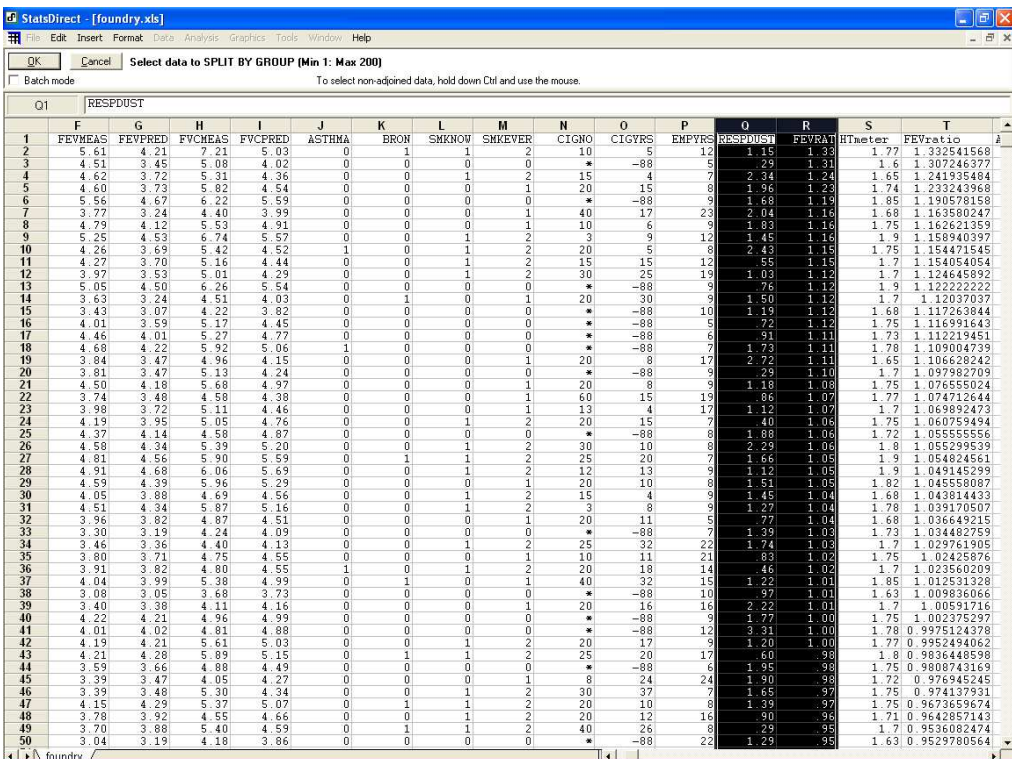

**Group split** then confirms the number of groups in the panel below.

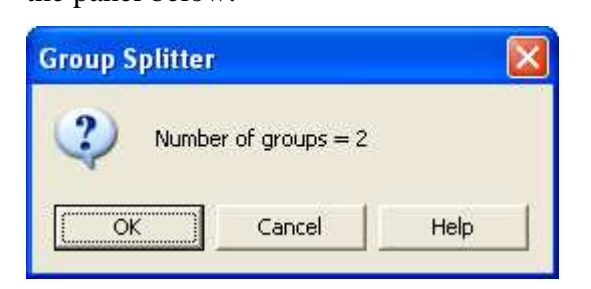

Click **OK** to give the panel to the right. To save confusion it is suggested that you put the split data into a new worksheet in the same work book. A new worksheet is now created as shown below

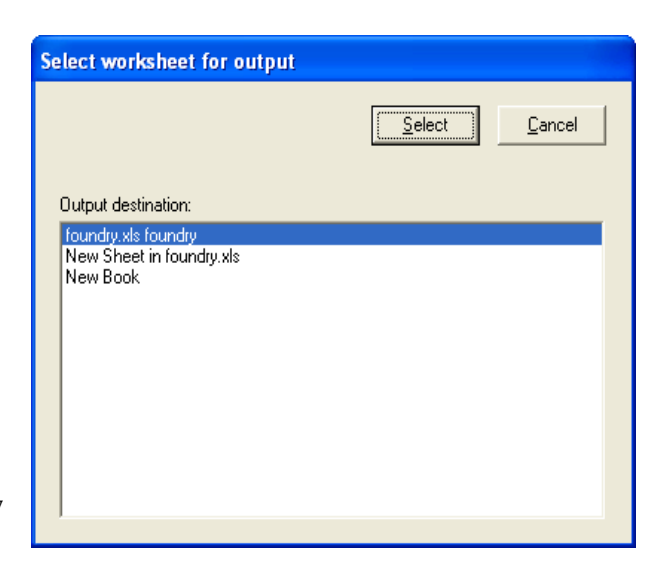

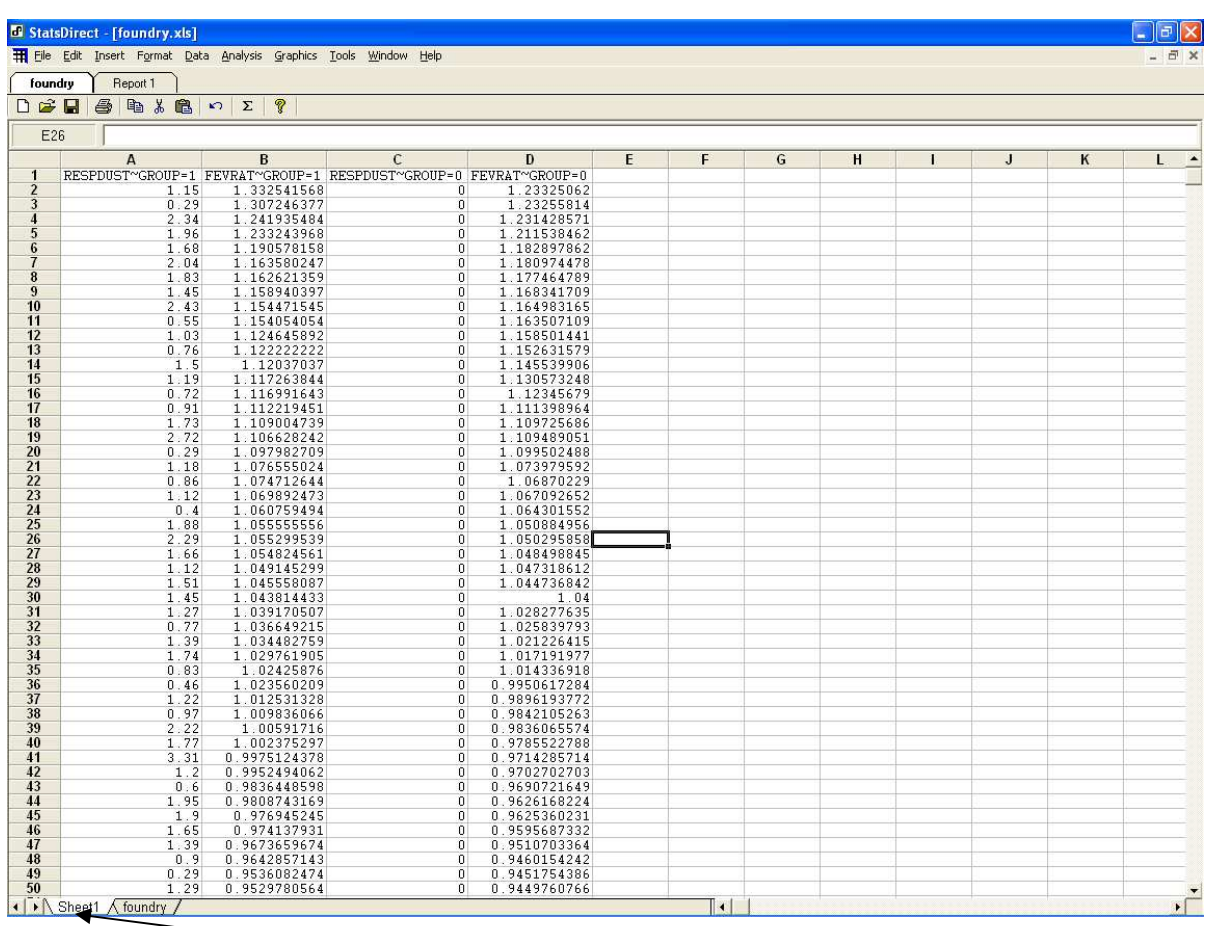

Either the split work-sheet or the original can be selected by the tab at the bottom of the screen.

# **EXAMINING THE RELATIONSHIP BETWEEN TWO CONTINUOUS VARIABLES**

### **Scatter Plots**

The first step in examining the relationship between two continuous variables such as respiratory dust and lung function is to construct a scatter plot. This can be obtained from the graphics menu and is shown below.

Scatter plots have two axes:

the value of the dependent or response variable on the y axis

the value of the independent variable on the horizontal axis.

Since we expect respiratory dust to affect FEV rather than the other way round you should choose. FEVRATIO as the y-axis and RESPDUST as the x-axis. If you have not already created the variable FEVRATIO, return to on page 721 (Creating new variables) to create it. You will also need to sort the data so that you can select just the expose subjects (Group 1) as described on page 28.

To run the scatter plot click **Graphs** from the menu bar and **Scatter** from the drop down menu. Then a little window will appear like below

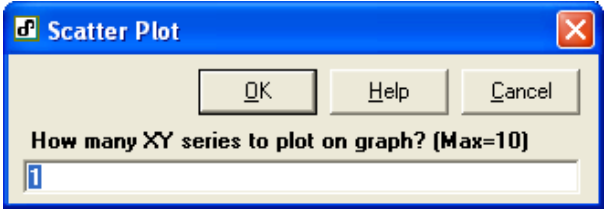

Type the number "how many xy series to plot on graph" and click **OK**. (In our case it will be 1) followed by selecting the Y and X axis data (FEVratio and RESPDUST respectively). Then you see another window with chart setting options. When you amend your options then click **OK.** 

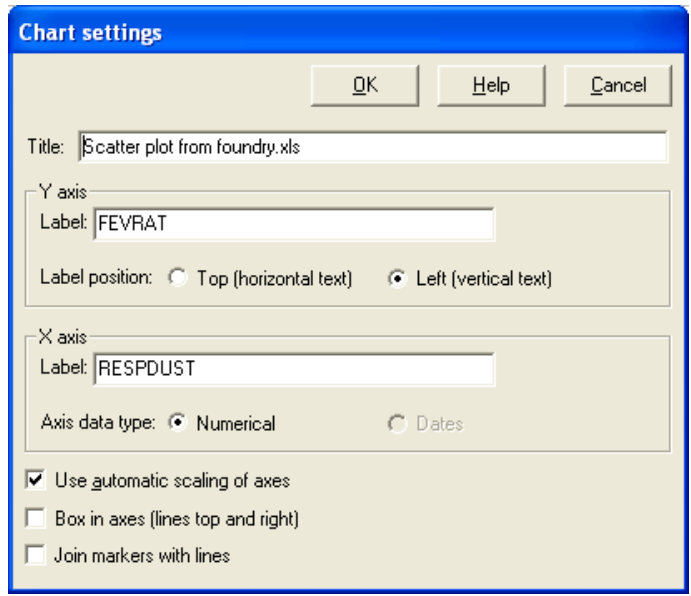

The scatter plot of FEV ratio compared to dust for subjects for the exposed group is displayed below.

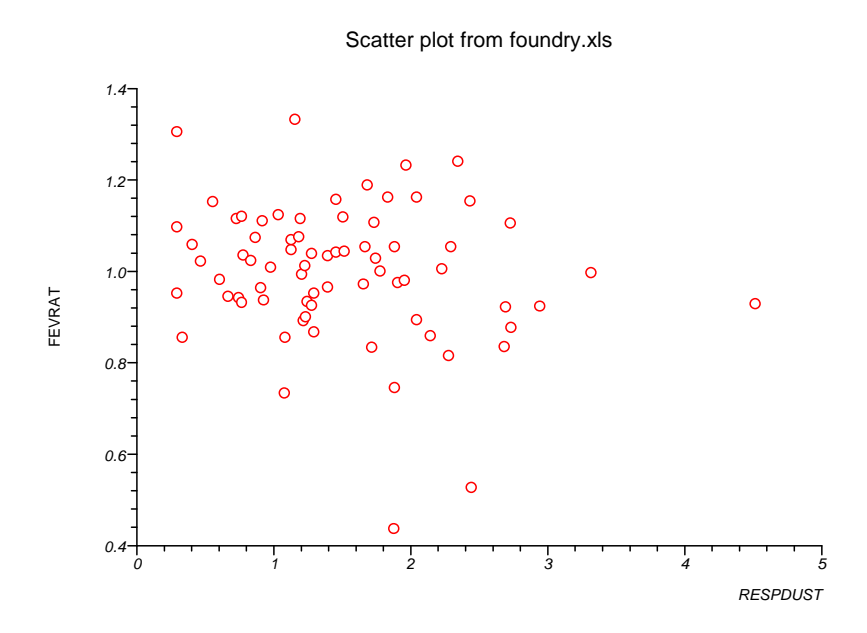

There is some suggestion from this that respiratory function may be reduced for those with higher exposure.

### **Linear Regressions**

To test this we will use linear regression to fit a straight line of the form  $Y = A + BX$ . Where Y is the dependent variable **fevratio** and X is independent variable **respdust**. If the gradient B is negative, this would indicate reduced respiratory function with increased dust. To do this in StatsDirect go to Regression & Correlation in the Analysis menu then select simple linear regression. And the following screen should appear.

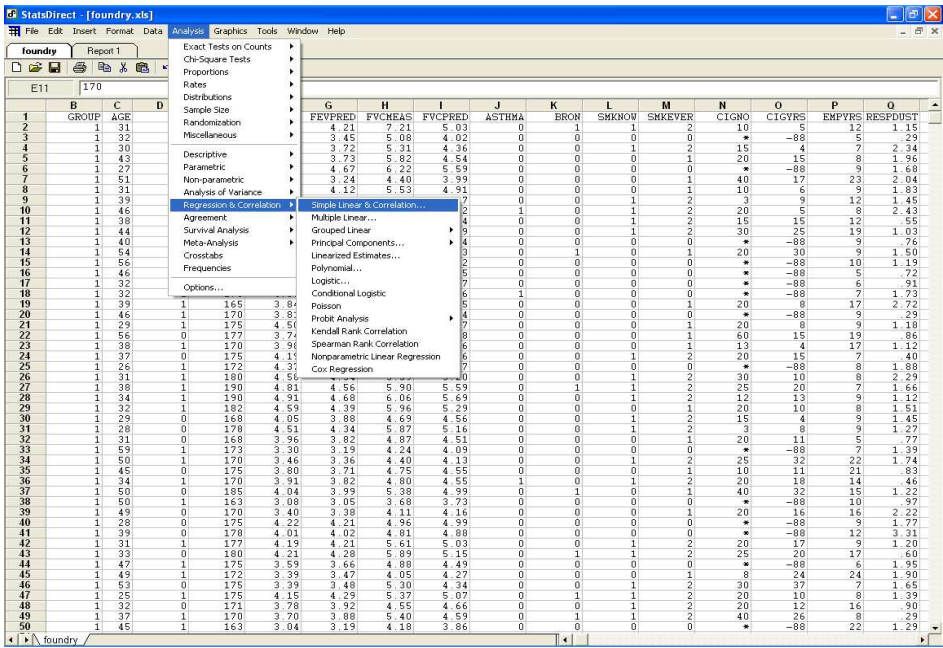

When requested select FEVRATIO as the Outcome orY variable. Select RESPDUST as the Predictor or X variable. The following output should appear. This gives an equation for the line.

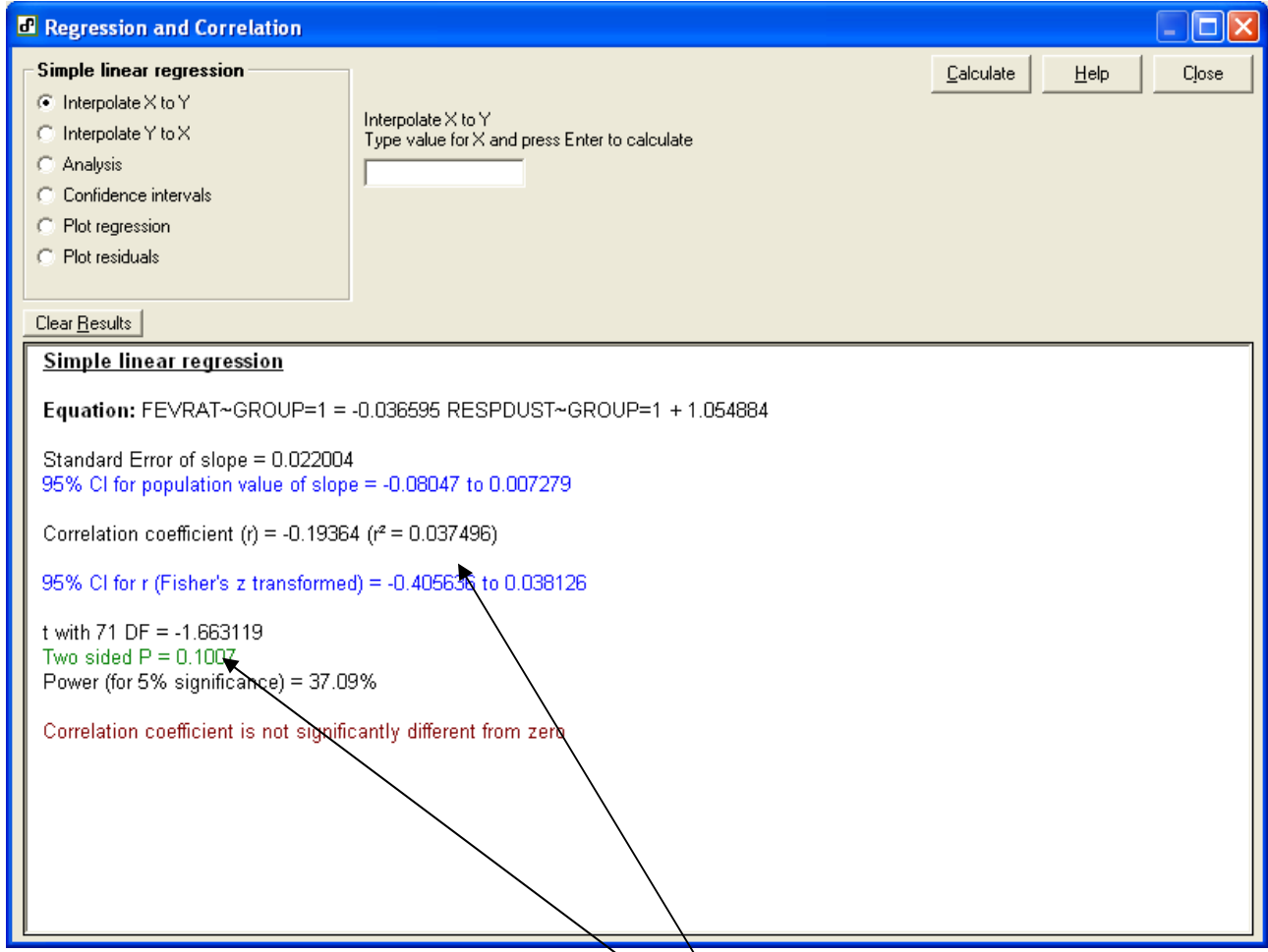

It also gives the correlation coefficient r and statistical test of whether the gradient of the line is significantly different from zero. It gives a p-value of  $0.\sqrt[3]{007}$  for the test that the gradient differs from zero. There is some suggestion of a negative gradient, but this is not significant at the conventional 5% significance level. Note that the output states "Correlation coefficient is not significantly different from zero". This assumes that one is using a two-tailed test with a 5% significance level.

The result for  $r^2$  is also useful. This is an estimate of the proportion of the variance explained by the model. A line that fits the data perfectly will have an  $r^2$  equal to 1. Where as a line that does not explain anything in the data will have an  $r^2$  of zero. The value of  $r^2$  equal to 0.037 is therefore not at all good – only 3.7% of the variation in the data is being explained by the regression line

### **Model Checking**

The linear regression model described by the coefficients allows one to estimate a predicted value. The difference between the observer value and the predicted value is called a residual. Where a model fits badly the regression line will have large residuals. If you consider the scatter plot above for FEV ratio compared to respiratory dust the residuals will be large. It is possible to get a plot of the regression line with the data by selecting **Plot regression** shown below.

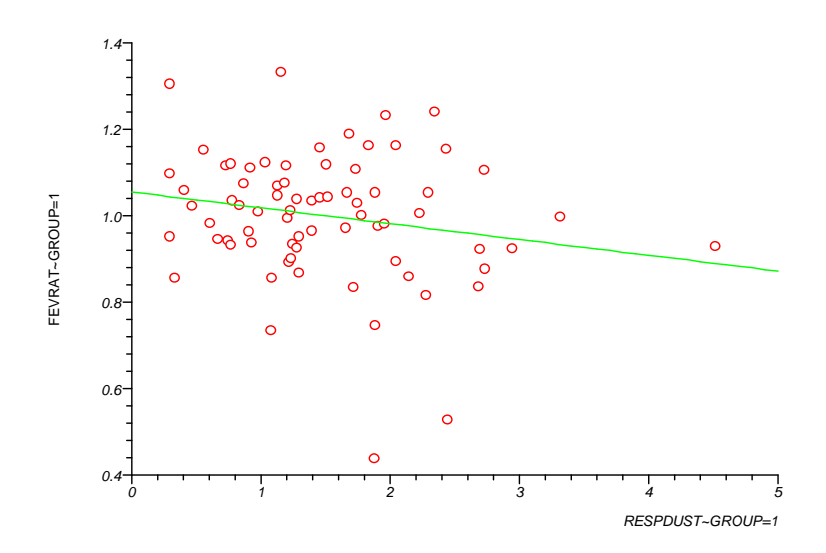

From the plot above two points appear to have large negative residuals suggesting that they are outliers. One of the assumptions of a regression model is that the residuals will have a normal distribution. In StatsDirect this may be carried out by plotting the residuals. Just select plot residual options.

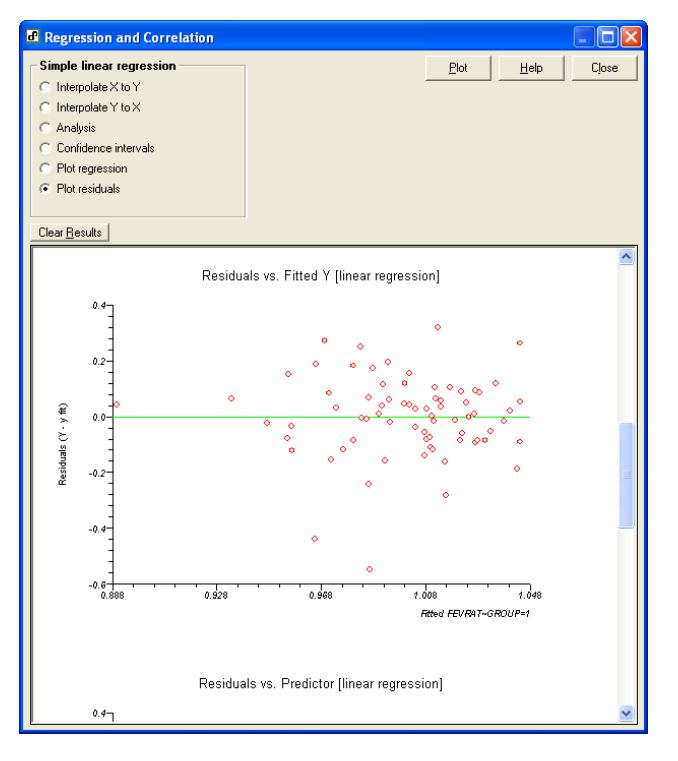

This gives three plots, the first two are of the residuals against the fitted values and residuals against predicted values. From this it can be seen that there are two observations with large negative residuals. The second plot is a normal probability plot shown below. If the residuals are normally distributed the plotted points are in a straight line. Unlike SPSS StatsDirect does not show a line through the normal probability plot so that it is difficult to assess this plot. If one covers up the two points with large negative residuals in the plot below, it suggests that the data are approximately normally distributed. If the data were skewed the points would bulge away from the line.

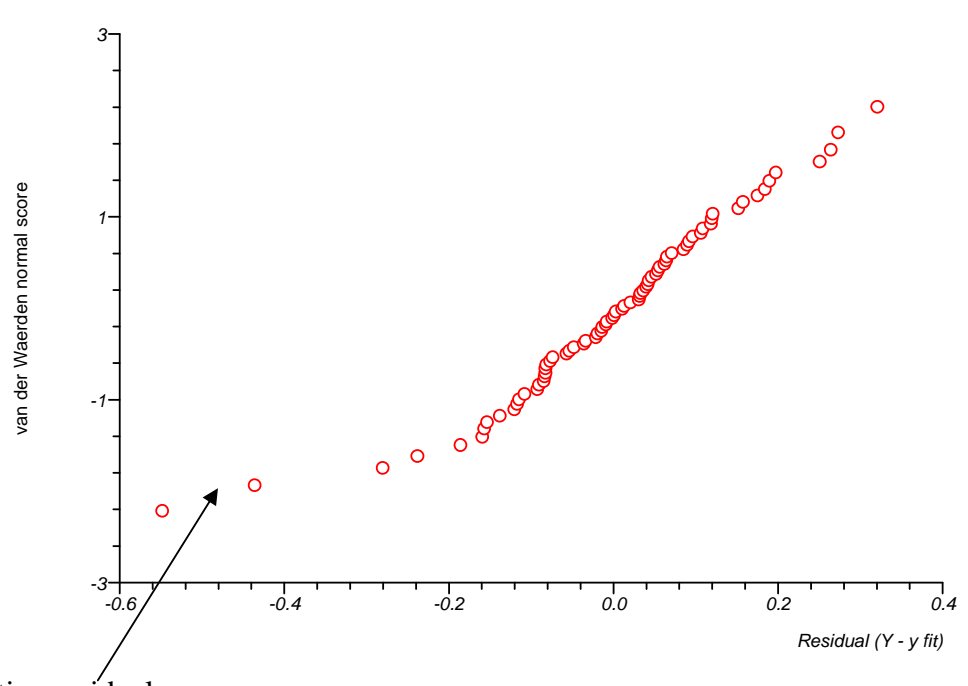

Normal Plot for Residuals [linear regression]

Large negative residuals.

To check the robustness of the analysis it could be rerun excluding the two points with large residuals. The multiple regression procedure (rather than the simple regression) is required to calculate residuals and carry-out more complex statistical analyses.

**Exercise:** Examine the relationship between FVC ratio and dust levels using the methods above.

# **NON-PARAMETRIC METHODS**

Where data is not normally distributed, statistical analyses that assume a normal distribution may be inappropriate. This is especially a concern where the sample size is small  $\leq 50$  in total). Variables that are discrete (take only integer values) or have an upper or lower limit are by definition nonnormal. Sometimes the distribution of the data is approximately normal so this is not a problem, particularly where the sample size is large, but for some variables it may be unreasonable to treat the data as normally distributed. To illustrate this you can compare the number of cigarettes smoked by "exposed" and "non-exposed" workers who currently smoke.

Either sort the data in the main work sheet so that only current smokers can be selected or use **Group split** to create a new work sheet. Return to the Foundry work sheet. In the Group split option under Data select SMKNOW as the variable to split the data then select the variables GROUP and CIGNO to create separate columns for current smokers and current non-smokers as shown below.

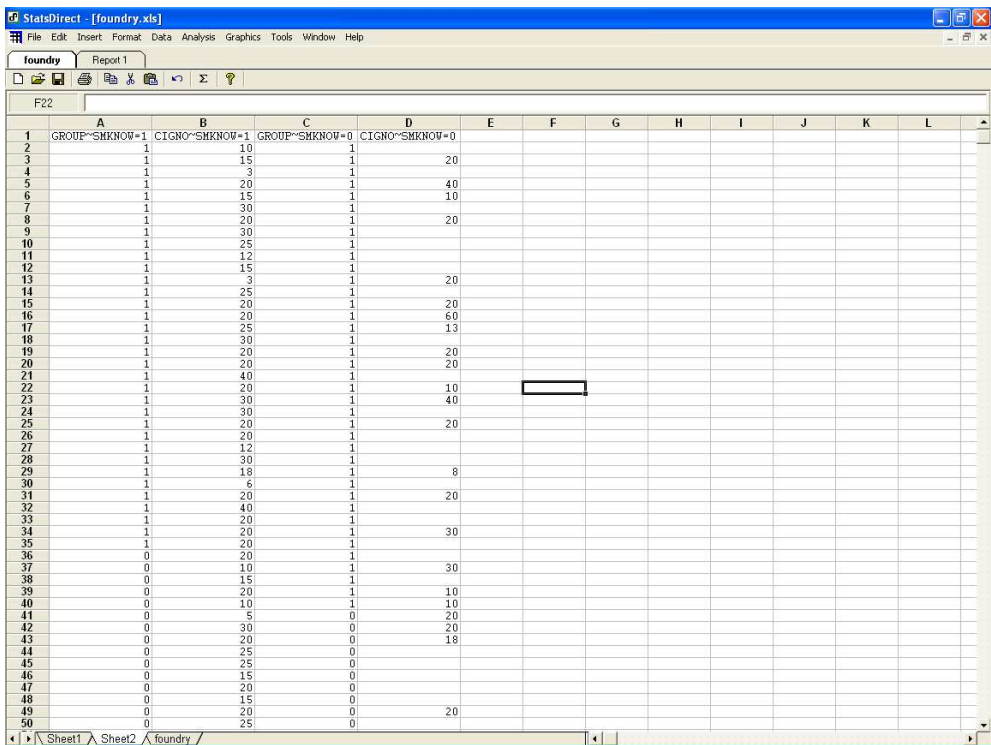

The two left-hand columns are related to the current smokers. You may wish to replace the column headings to prevent confusion.

**Exercise:** Use **Descriptive** and **Frequencies** to generate summary statistics for the numbers of cigarettes smoked by current smokers for exposed and un-exposed workers separately.

### From the **Descriptive** command you should obtain the following f tables

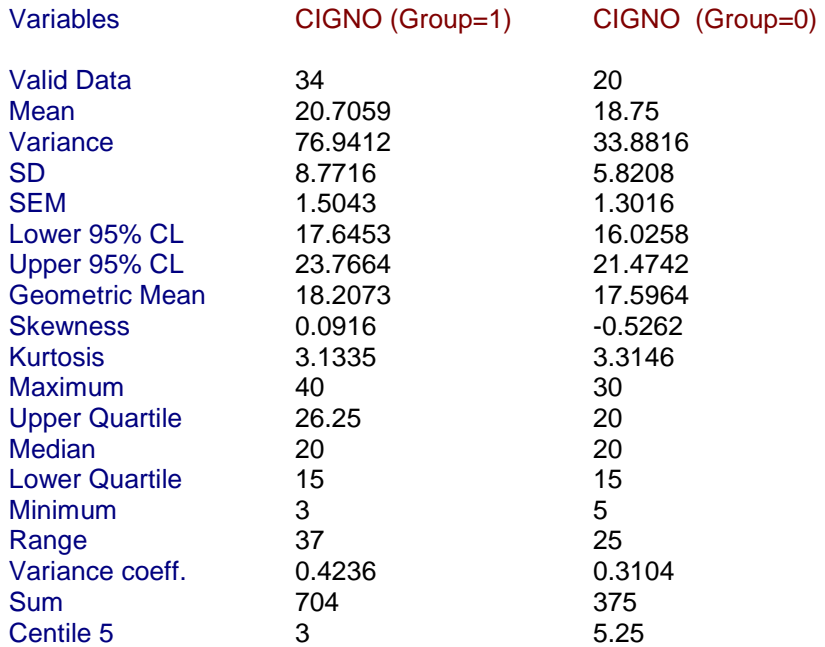

### **Descriptive statistics**

Examining this data one might wish to test if smokers exposed to dust were more likely to smoke more as the mean is larger and the upper quartile also ( although the medians are the same). To test these use the Mann-Whitney U-test. Select Non-parametric from the Analysis menu then select Mann-Whitney. Choose GROUP as the group identifier and then select CIGNO. This should generate the following output.

### **Mann-Whitney U test**

```
Observations (x) in CIGNO~SMKNOW=1_GROUP~SMKNOW=1_1 = 34 median = 20 rank sum = 976
Observations (y) in CIGNO~SMKNOW=1_GROUP~SMKNOW=1_0 = 20 median = 20
U = 381 U' = 299
```
Exact probability (adjusted for ties): Lower side  $P = 0.225$  (H<sub>1</sub>: x tends to be less than y) Upper side  $P = 0.775$  (H<sub>1</sub>: x tends to be greater than y) Two sided  $P = 0.4499$  (H<sub>1</sub>: x tends to be distributed differently to y)

```
95.1% confidence interval for difference between medians or means:
K = 231 median difference = 0
Cl = 0 to 5
```
In the tables above note the median for each group and the significance level. Hence, one can conclude that there is no difference between the median number of cigarettes smoked by "exposed" and "non-exposed" workers. The output also gives difference in the medians (0) and the confidence interval for the difference of the median (0 to 5). Note also that the coverage is given as 95.1% rather than 95%.

# **COMPARISONS OF RELATED OR PAIRED VARIABLES**

For most of the analysis above you have compared the "exposed" and "non-exposed" groups of workers. In some circumstances one wants to compare measures within the same subject. Such comparisons are sometimes referred to as **paired** or **pair-matched** comparisons.

### **Continuous Outcome Measures**

One might want to compare the mean of a continuous measure at one time point with the mean of the same measure at a different time point. Whilst this may not be a sensible analysis for this data, we can illustrate this for a continuous variable by comparing FEV measured with FVC measured.

To compare the mean measured FEV with mean measured FVC select a **Paired T** in the **Parametric** submenu. Then chose Group by Column and select the columns FEVMEAS and FEVPRED as shown below.

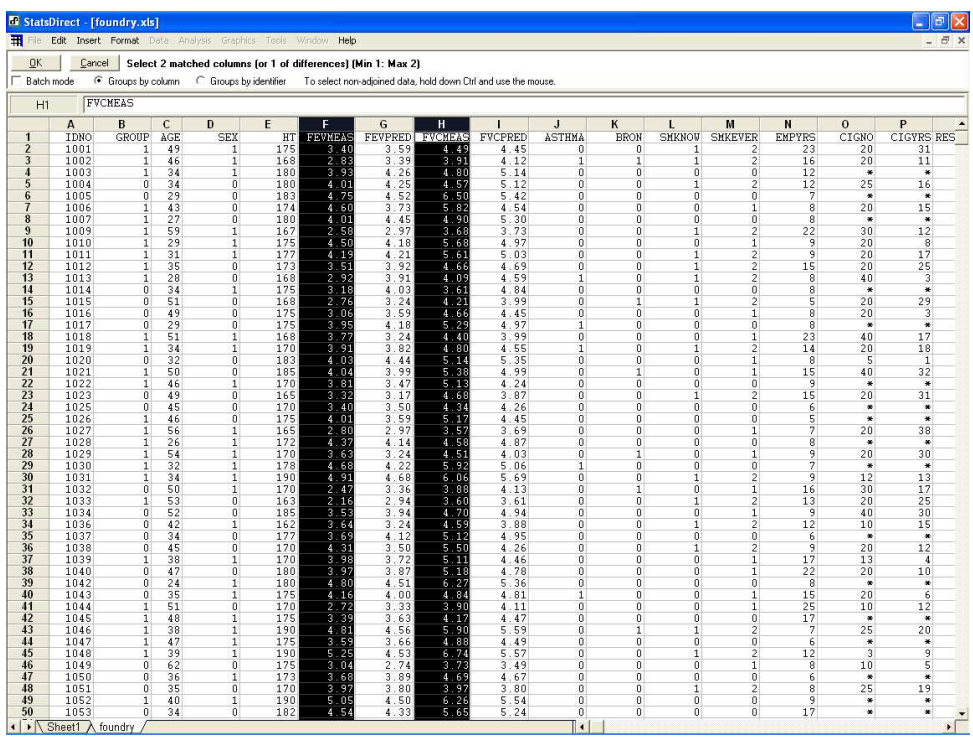

### Results are given below

### **Paired t test**

For differences between FEVMEAS and FVCMEAS: Mean of differences =  $-1.0196$  (n = 136) Standard deviation  $= 0.373$ Standard error = 0.032

95% CI =  $-1.0829$  to  $-0.9564$ 

 $df = 135$  $t = -31.8789$ 

One sided P < 0.0001 Two sided  $P < 0.0001$  It is readily apparent that mean *measured FVC* is greater than mean *measured FEV***.** You could report this as "Measured FVC was significantly higher than measured FEV (diff=1.02, 95% c.i. 0.96 to 1.08,  $p<0.0001$ )"

**Exercise:** Compare the mean FEV ratio with the mean FVC ratio.

The above method of analysis compares the mean value for the two variables. It does not tell one how close individual values are for the same subject. A visual way in which one can do this is with a scatter plot of the two variables as shown below. One gets a visual impression that FEV and FVC are quite strongly correlated. By choosing the same numerical range for both axes we can see also that the values for FVC are systematically larger than for FEV.

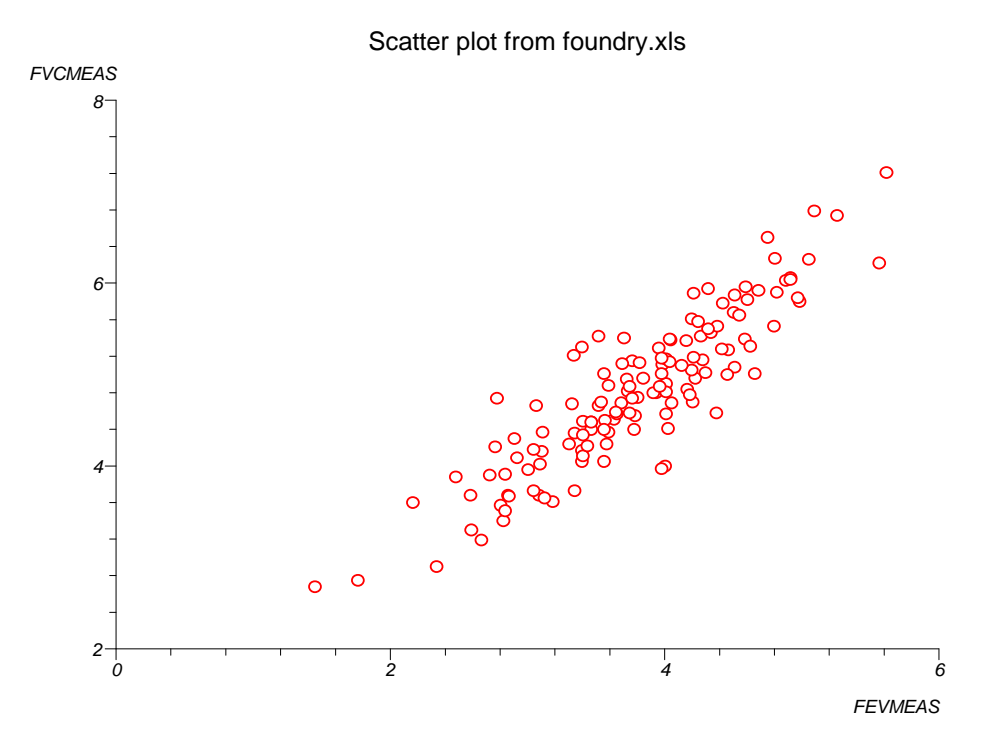

**Analysis of Binary Outcomes that are Related** 

Suppose we wish to compare the proportion of workers who had bronchitis symptoms with the proportion who had asthma symptoms. Data are paired and the appropriate method statistical inference is McNemar's test. First one should construct the **Crosstabs** procedure in **Analysis menu**. Select ASTHMA as the **First Classifier Row** and BRON as the **Second Classifier row** to get a 2x2 cross-classification. We obtain the following screen from which we can see that only 3 workers had symptoms of both and 8 had symptoms of just Asthma or 12 just Bronchitis. From this table we can calculate that 11% (15/136) of workers reported bronchitis whilst only 8% (11/136) had asthma. These two proportions can be compared using McNemar's test, which takes account of the pairing of the variable, by selecting **Yes.**

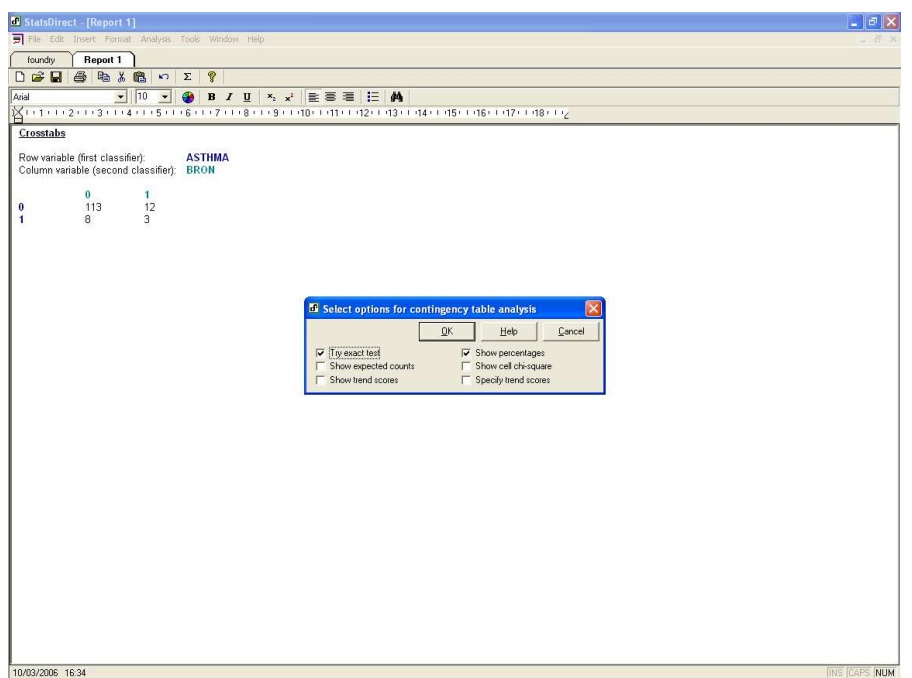

By clicking **Analysis**, **Exact Test on Counts** then **Matched Pairs** the panel below will appear. In this select Matched pair's radio button then click **Calculate** to obtain the results for McNemar's test comparing the proportion of workers with Asthma symptoms as compared to Bronchitis symptoms.

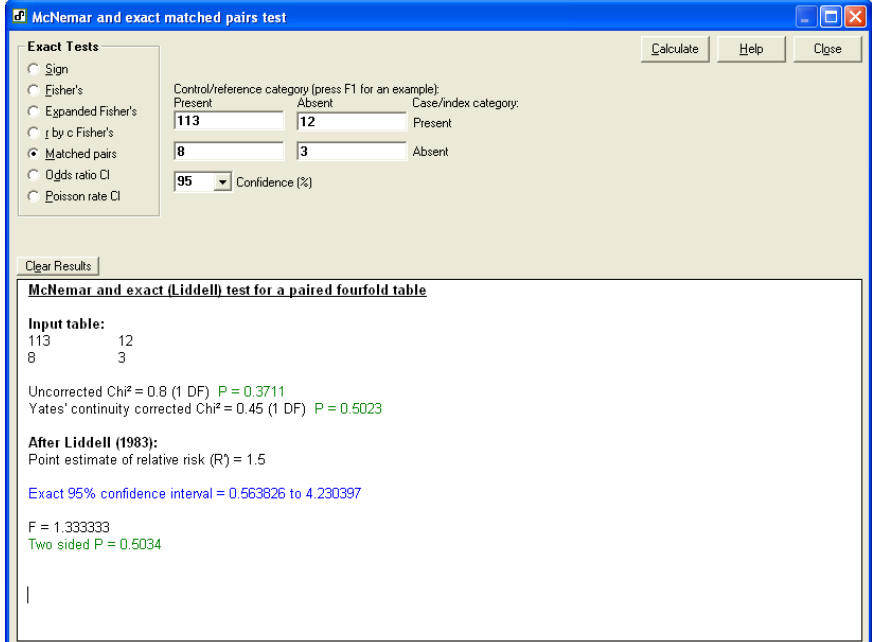

The p-value for the McNemar test with Yates continuity correction is 0.5023. This is not significant at a 5% level so we conclude that symptoms of bronchitis are no more common in this population than symptoms of asthma.

# **Related Ordinal Data**

For ordered categorical or quantitative variables that are not plausibly normal the suggested procedure is to use the **Wilcoxon** procedure.

Introduction to StatsDirect, 15/03/2017 38

# **SUMMARY STATISTIC METHODS**

StatsDirect has a set of procedures that are based on summary statistics. These methods are based on statistics obtained from previous analysis. For example 0.11 or 11% (15/136) workers had symptoms of Bronchitis. A confidence interval for that proportion using StatsDirect follows. In the **Analysis** menu, choose **Proportions** then **Single** to obtain the following screen in to which the numerator and denominator of the proportion have been entered.

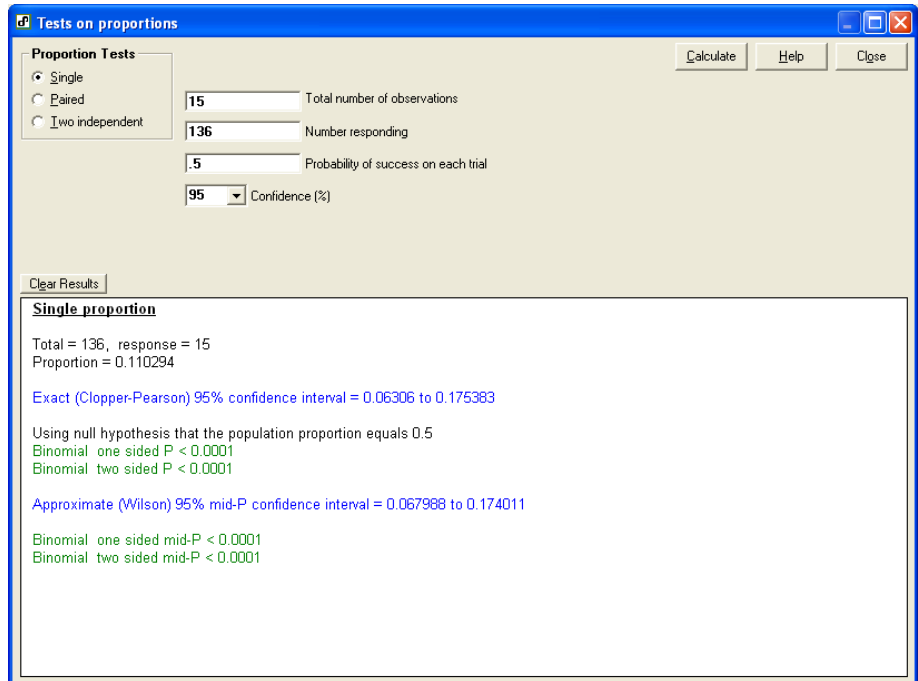

The 95% confidence interval is 0.0631 to 0.1754. One might report this as "the proportion of workers who have experienced symptoms of Bronchitis was 11% (15/136, 95% c.i. 6% to 17%)"

### **t-test Using summary Data**

Summary methods are particularly useful where we want to compare data from different studies where the raw data is not available. Suppose we wanted to compare the data in this study with that reported in say that from workers exposed to paper dust. Let us assume that the summary statistics reported for the FEV Ratio for workers in a study of the effects of paper dust are: mean=0.97, standard deviation=0.14, sample size n=115. From the **Descriptives** option the corresponding values for workers exposed to dust are: mean=1.0007, standard deviation=0.1479, sample size n=73). To carry out a t-test comparing mean FEV Ratio for the foundry workers with the paper workers on selects the option **Parametric** then **Summary Data t** then **Un-paired**.

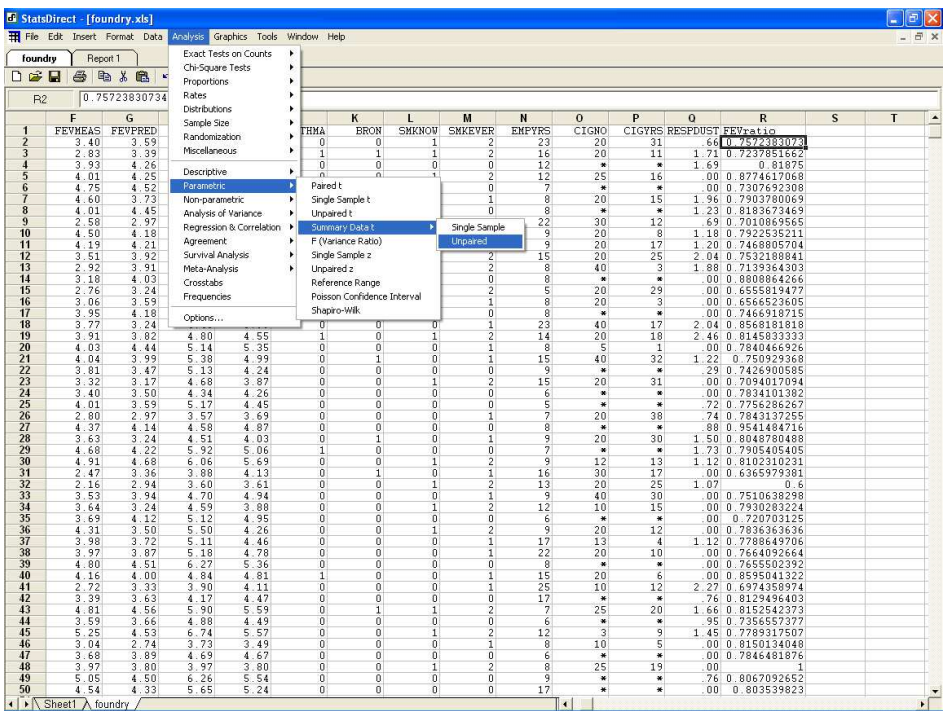

 This gives the following panel into which the summary statistics can be entered as shown.

Clicking on OK gives the output

### **Unpaired t test**

Mean of  $*$  sample 1 from summary = 1.007 (n = 115) Mean of  $*$  sample 2 from summary = 0.97 ( $n = 73$ )

Assuming equal variances Combined standard error = 0.0214  $df = 186$  $t = 1.7277$ One sided  $P = 0.0429$ Two sided  $P = 0.0857$ 

95% confidence interval for difference between means = -0.0792 to 0.0052

Assuming unequal variances Combined standard error = 0.0217  $df = 147.1343$  $t(d) = 1.7065$ One sided  $P = 0.045$ Two sided  $P = 0.09$ 

95% confidence interval for difference between means = -0.0798 to 0.0058

Comparison of variances Two sided F test is not significant No need to assume unequal variances

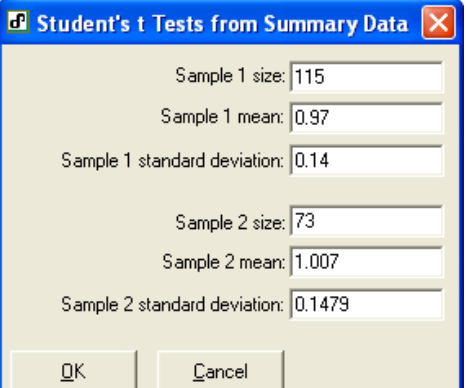

As the standard deviations are very similar (0.14 and 0.1479) and this is confirmed by the F-test, one considers the results under Assuming Equal Variance. Whilst it is tempting to present the Onesided P because it is statistically significant at a 5% level rather than the Two-sided P, usual practice in Medical research is to report the latter unless strong arguments can be made for a One-sided test a priori. Based on these results one might report "the difference in mean FEV ratio for paper workers exposed to dust as compared to foundry workers exposed to dust was -0.04 (95% c.i. – 0.079 to 0.005,  $p=0.086$ ).

### **Comparison of Proportions**

Suppose now that for the paper workers it had been reported symptoms of Bronchitis was 22% (25/115). For dust exposed workers in the foundry the percentage is 15% (11/73). A z-test comparing these two proportions/percentages can be carried out using the summary data. Going to **Proportions** then **Two independent** on the **Analysis** menu one gets the following panel into which the data is entered.

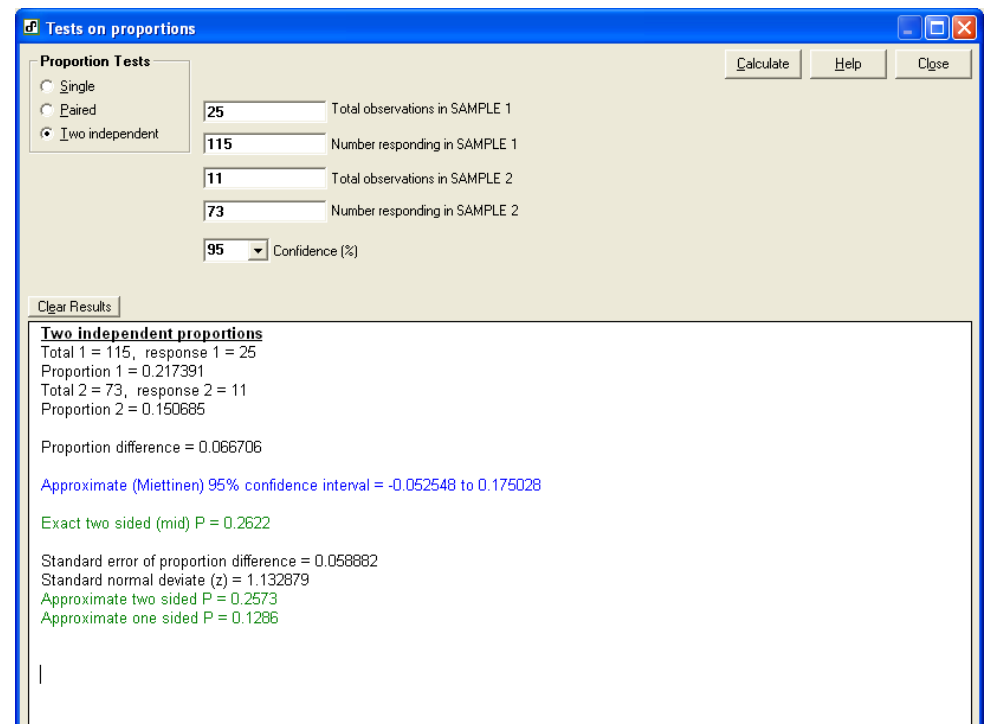

The difference in proportions is 0.0667 with confidence interval –0.0525 to 0.175. This might be reported as "The percentage of foundry workers with symptoms of Bronchitis was 15% (11/73) compared to paper workers in study X of 22% (25/115). This difference was not statistically significant at the 5% level (Diff.=7%, Exact two-sided p=0.26, 95% c.i. –5% to 18%) . "In making comparison with published data one should of course considered whether the method of data collection were comparable. For example were symptoms of Bronchitis ascertained in the same way.

# **CHOOSING THE APPROPRIATE STATISTICAL PROCEDURE**

In this tutorial we have illustrated some of the basic statistical procedures available in **StatsDirect**. These are summarised in the table below.

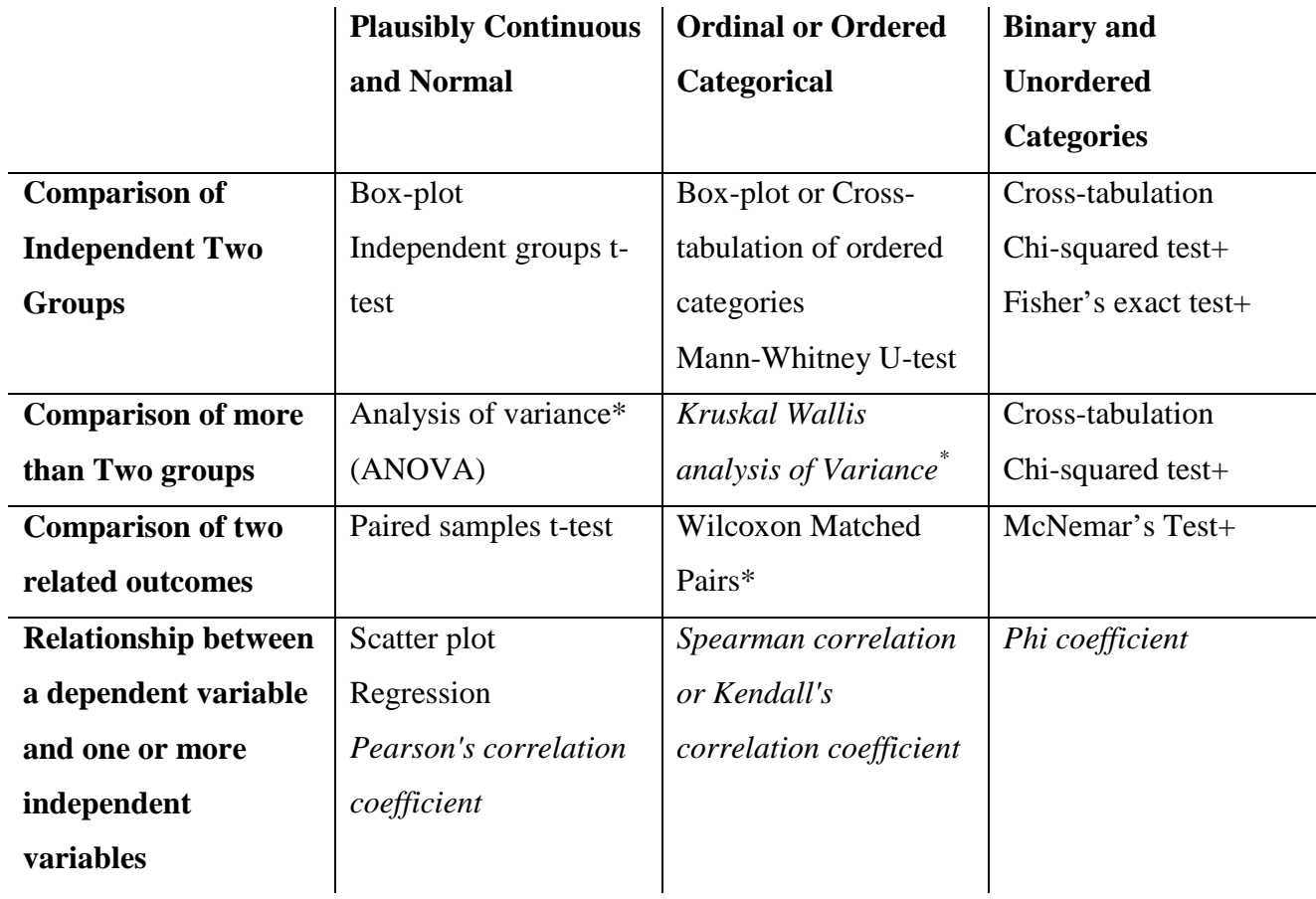

\* Not illustrated

+ Method that can be used with summary statistics

For a more comprehensive chart for selecting methods see

http://www.graphpad.com/www/book/choose.htm